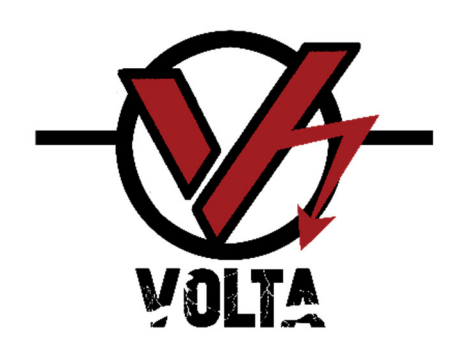

# **Volta Control System**

*Firmware version v01.13+* 

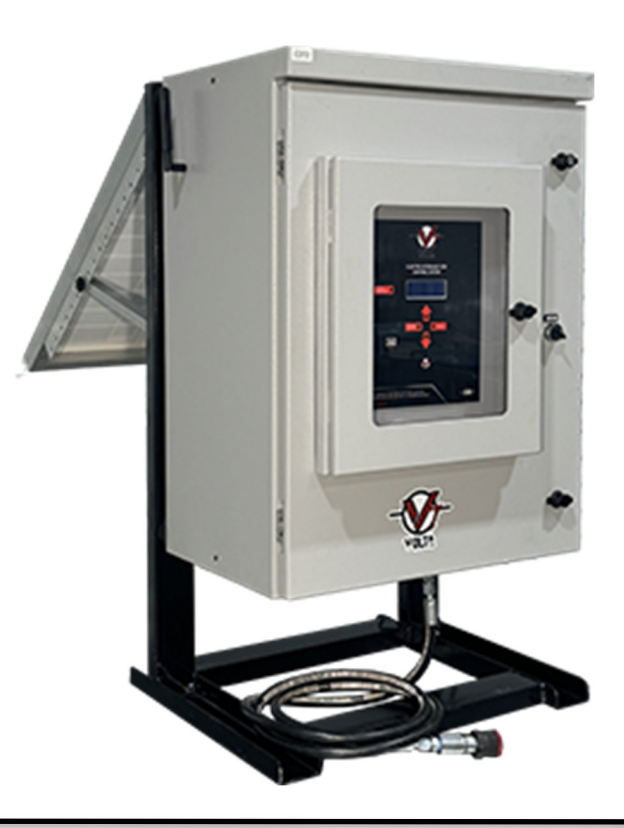

**INSTALLATION, CONFIGURATION AND OPERATION MANUAL** 

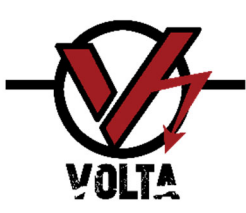

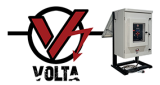

#### **GENERAL WARNINGS**

READ AND UNDERSTAND ALL INSTRUCTIONS before installing and operating the equipment. Failure to follow them can cause serious personal

- 1. This document includes a basic guide for installation, operation and maintenance. The field operator must be fully trained in all aspects concerning the management of pressure control equipment, as well as the work to be performed. If any of the security procedures and policies mentioned are not followed. the work should not be performed. In this case, consult an MMA representative.
- 2. Safety is a combination of knowledge, being alert, common sense, experience in the use of equipment and in the environment of oil and gas fields.
- 3. Use Personal Protective Equipment (PPE) according to company policies. Use safety tools appropriate for the service of the equipment such as a helmet, steeltoe shoes, glasses, gloves and comfortable work clothes. If working in an area with a gas presence, always use spark-proof tools, do not smoke around the wellhead, do not drink alcoholic beverages before or during work. Never take a risk, remember, even low pressures can be lethal.
- 4. Evaluate the hazards that may arise before, during

injury, damage to the equipment or the environment. The operator should be familiar with the operating terminology of the oil equipment.

and after work. Be familiar with the start and stop program of the facilities to ensure that all sources of energy, electrical, pneumatic and pressure, are isolated as appropriate before starting work.

- 5. All company and legal security requirements must be met before working on the equipment. Pressure barriers will be fully tested before servicing. MMA recommends securing two pressure barriers before doing any work in the well. Always check for trapped pressure before performing an operation. All valves downstream of the pressure barriers must release the contained pressure.
- 6. Verify presence of H2S. In this case, always work with a partner in order to identify emergencies and exposure control methods. Pay attention to any symptoms that indicate H2S poisoning.
- 7. Always use appropriate lifting devices and follow the safety rules in handling heavy products. Never try to lift heavy objects with your hand. When lifting objects use the legs not the back.
- 8. Safety instructions see last page.

© 2023 Southern Valve & Control LLC reserves the right to make a design change without prior notification. This material is the intellectual property of Southern Valve & Control LLC and must not be reproduced, modified, or distributed without the prior written permission of Southern Valve & Control LLC.

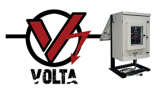

# **INDEX**

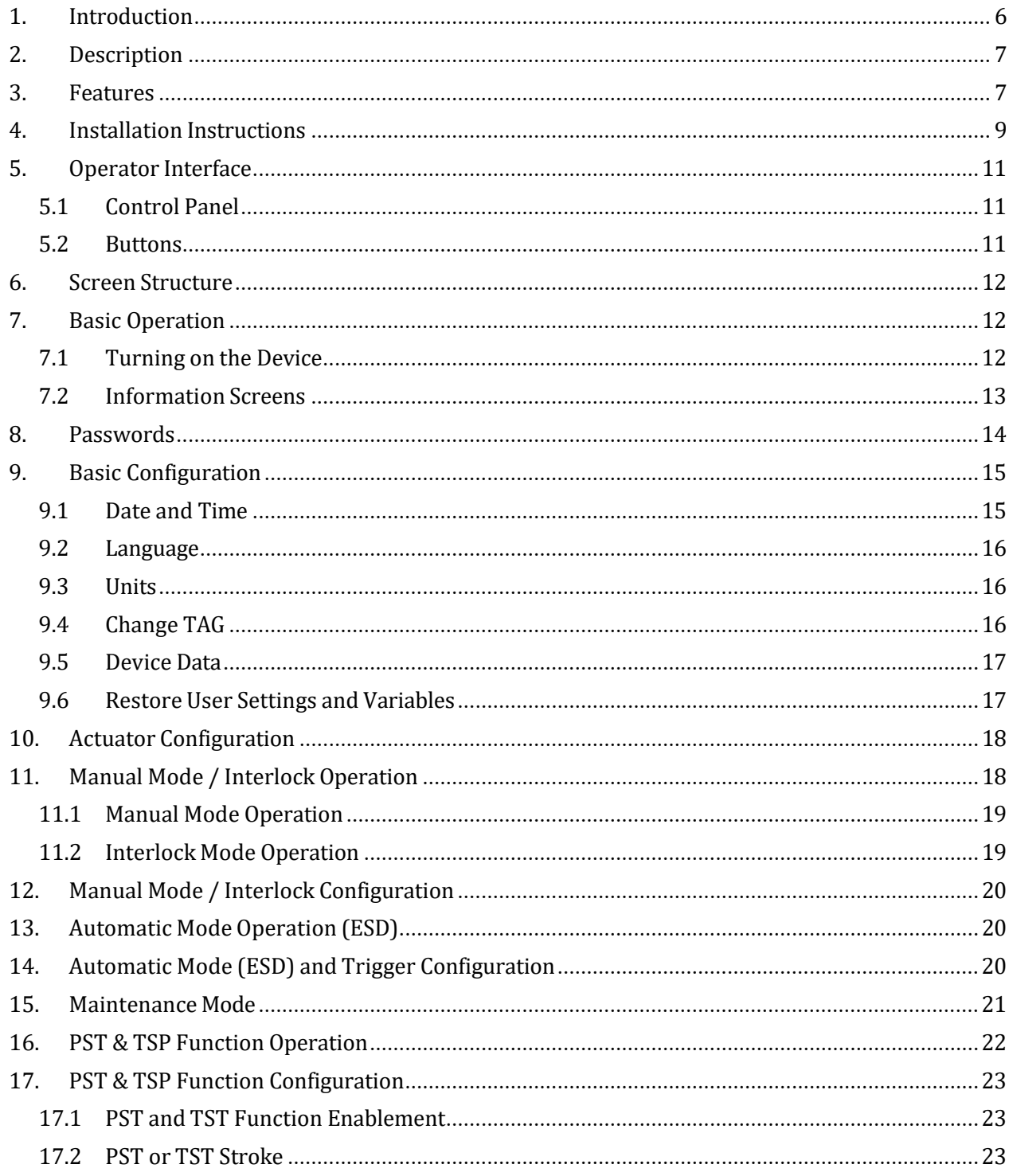

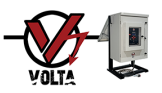

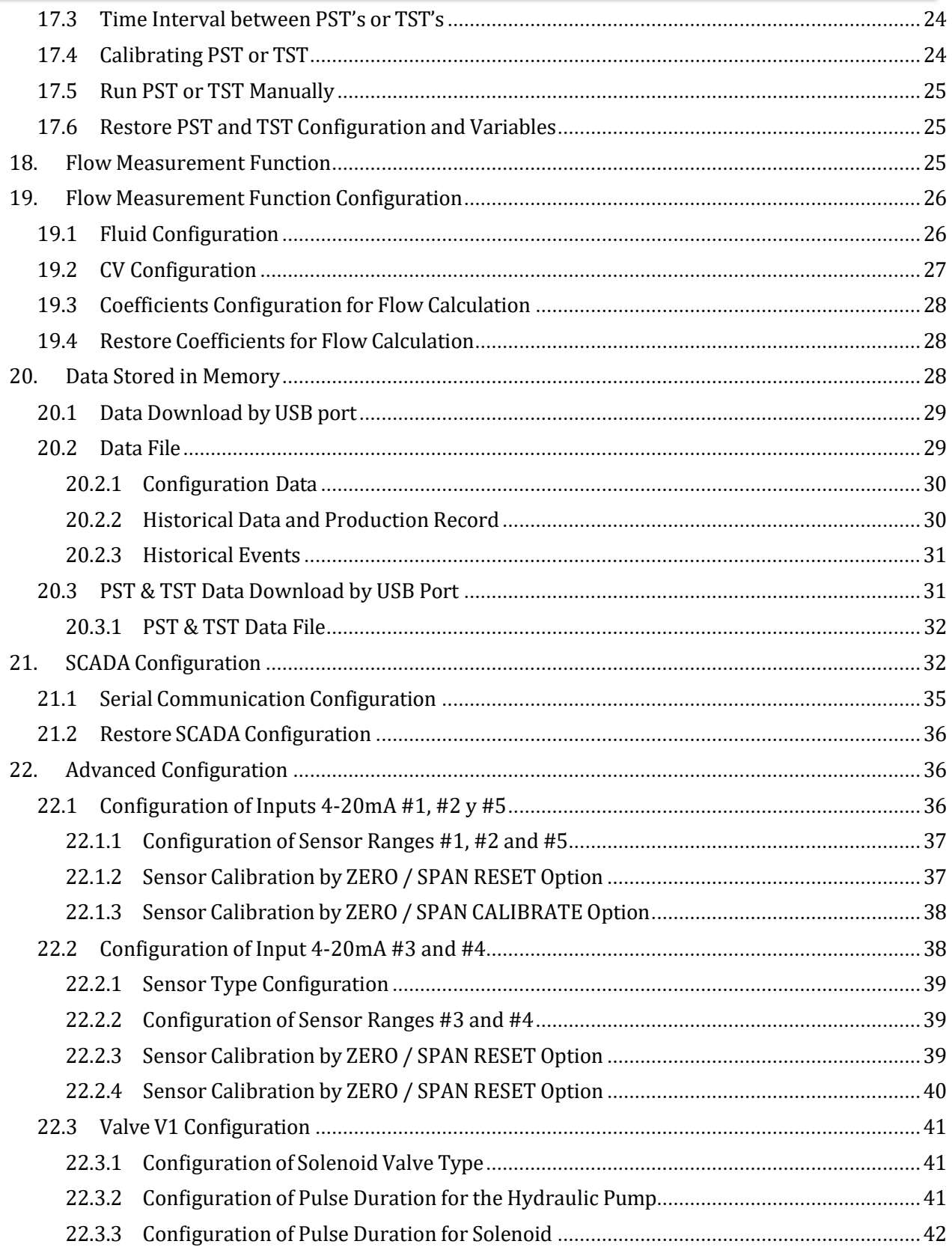

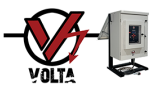

 $\overline{\phantom{a}}$ 

# M-573/REV.3

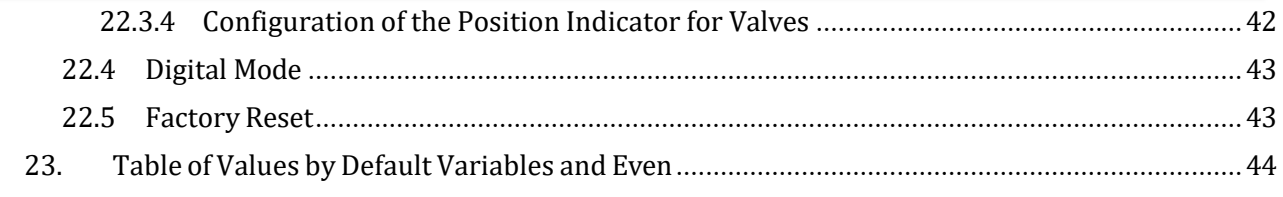

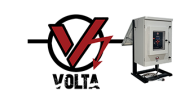

# **1. Introduction**

The "Volta" is a self-contained hydraulic control system that incorporates electronic assistance which allows operators to completely safely open and close a hydraulic valve operated locally, remotely, and automatically by high or low line pressure and / or wellheads. (ESD).

The "Volta" is used to provide safe operation in oil or gas wells, operates on a stand-alone basis and ensures that the valve remains fully open without operator intervention.

Its field of application is onshore and offshore, new and retrofit well trees.

The "Volta" is ready to be integrated into the SCADA at no additional cost, it has RS 485 communication port with Modbus protocol.

It is possible to perform the operation, monitoring, and remote diagnosis of the situation, reducing the need for staff on site.

The use of "Volta" provides many benefits:

- RS 485 communications port with Modbus protocol. (Included in basic equipment).
- The communication port allows permanent access to valve status, actuator pressure, early fault detection, remotely operate the valve, etc.
- Reduction of operating expenses due to fewer visits to the well.
- Easy installation, predictive operation with low operator training time, minimal maintenance.
- Predictive fault detection using the Partial Stroke Test which enables scheduled maintenance and avoids loss of production due to breakage (not included in basic equipment).
- Locations without electrical power can be operated remotely using solar panels (not included in basic equipment) and the communications port, constantly maintaining the well within a safe operational framework.

Minute by minute, the "mate'' stores the values measured every time there is an input, an event, or an alarm regarding its operation when it occurs.

It has a storage capacity greater than 6 months of operation.

This data can be extracted via SCADA or with a pen drive via USB port. A web application for visualizing, graphing, and analyzing the extracted data is available.

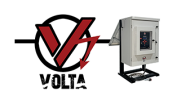

# **2. Description**

The "Volta" has a power battery which is constantly powered by an electrical network or solar panel; the battery feeds, upon demand by the electronic control, an electro-hydraulic pump that is responsible for providing the flow and pressure required by the Hydraulic valve actuator to keep it open. For the closing it has a solenoid valve integrated to the electro-hydraulic pump that lowers the actuator pressure causing the valve to close.

The "Volta" has an actuator pressure stabilization system by daily temperature variation, provides and relieves hydraulic fluid automatically to keep the pressure inside the valve actuator stable within a preset range. This functionality eliminates the progressive closure that occurs in purely mechanical systems that require continuous operator intervention.

According to the client's requirement, the "Volta" can carry out the "Partial Stroke Test" or "Total Stroke Test" for the valve in a programmed and systematic manner. It allows the operator to foresee small anomalies in the operation, to predict future damage, avoid unexpected breaks and associated production losses.

# **3. Features**

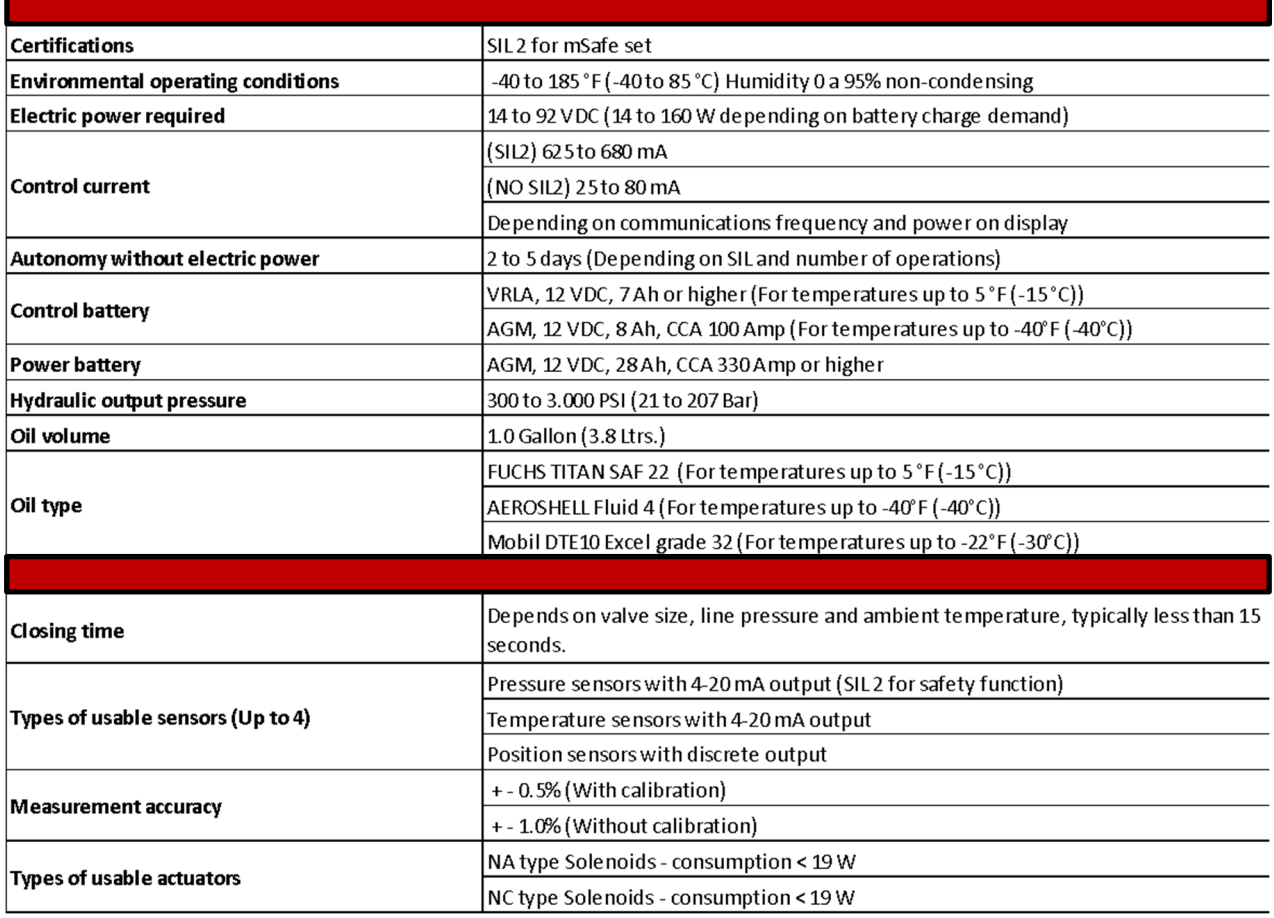

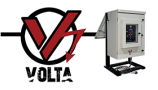

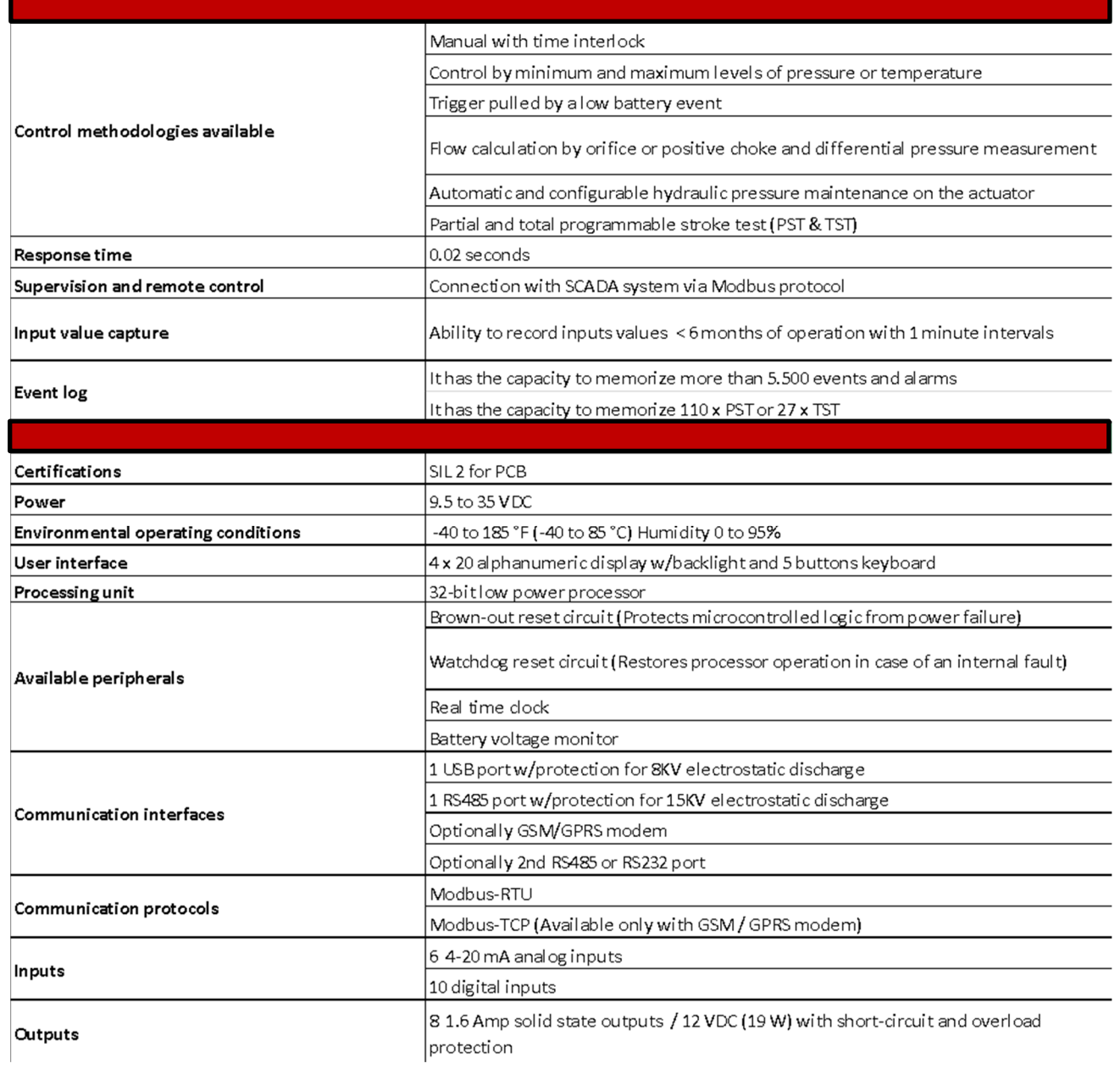

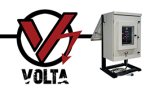

# **4. Installation Instructions**

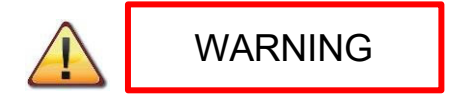

Study and follow the following instructions very carefully as they indicate how you should secure and connect the "Volta" in a proper and safe manner.

The following is vital information and must be taken into account when installing the Volta on site.

 Note: Drawing is for Reference Only, Volta is sold in Small and Large Displacement. Contact Volta ESD for your specific drawing.

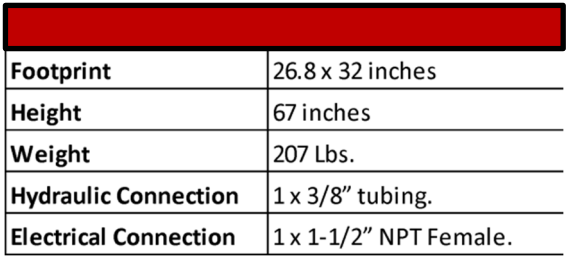

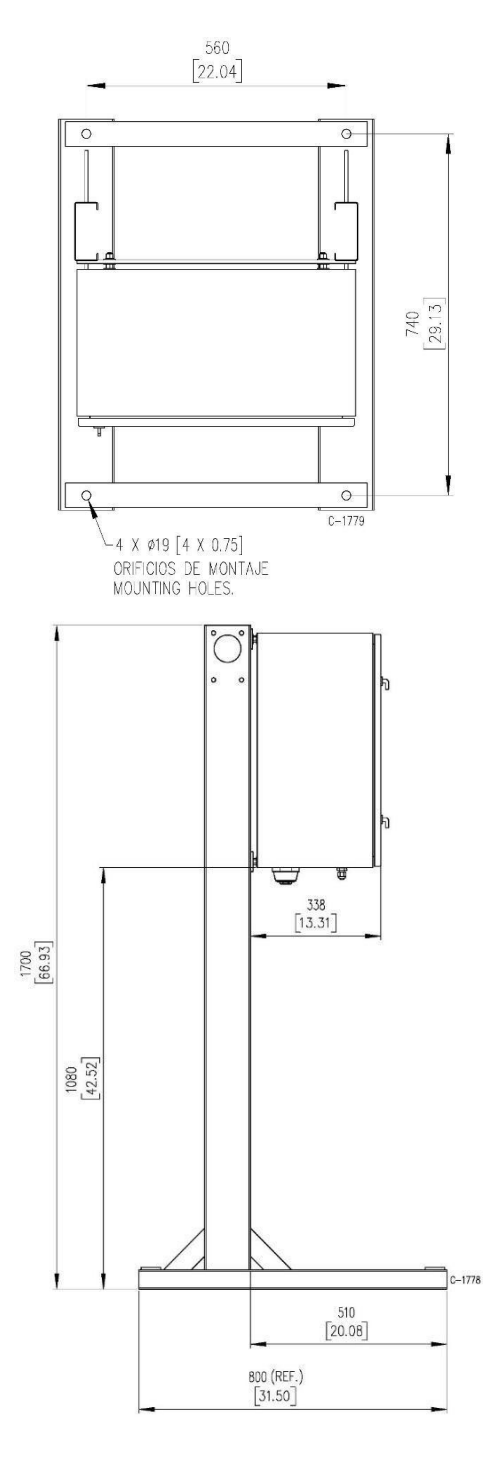

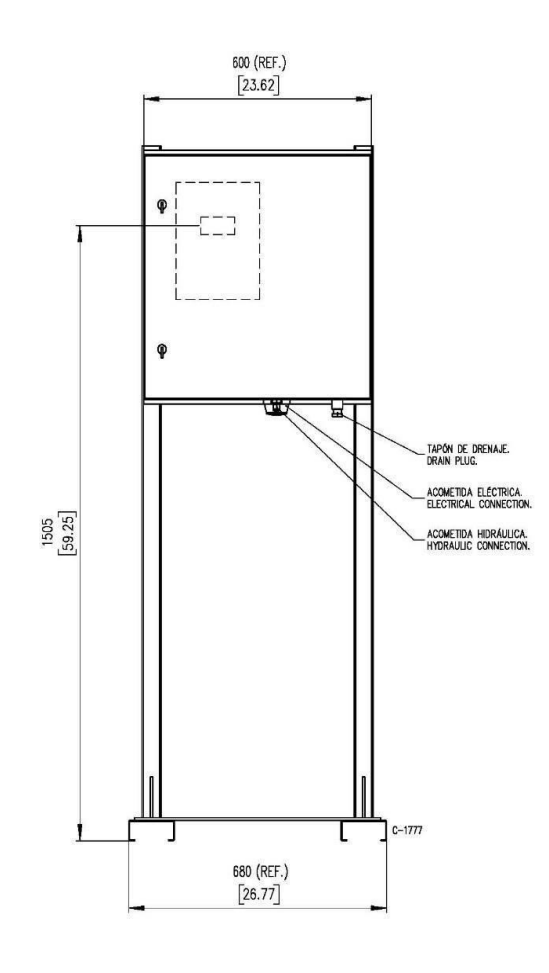

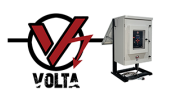

Proceed with the installation by following the steps below:

1) The "Volta" should be permanently secured to the ground with screws to a concrete base.

2) Locate the best place to set the "Volta," which is usually in front of the Christmas tree and in a straight line to where the hydraulic safety valve is located.

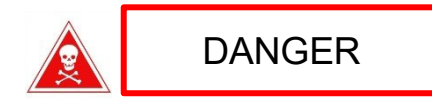

When choosing the place to secure the "Volta," consider the minimum distances required for installation according to NEC Code.

The "Volta" cabinet must be located outside the areas marked as Div.1 or Div.2 **(unless properly equipped as Class 1, Div. 2 rated**) because it is not an equipment classified to work in these areas. The "Volta" is supplied with a floor mount that places the cabinet above 0.5 Mts. (18") from the ground level.

# **RECOMMENDATION**

It is recommended to locate the "Volta" as close as possible to the hydraulic safety valve since opening and closing times will be shorter, especially the closing ones.

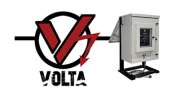

# **5. Operator Interface**

### 5.1 Control Panel

The Control Panel has navigation, operation and reset buttons, power switch, screen and USB port that allow total interaction with the user. Some versions may include a fuse key.

#### 5.2 Buttons

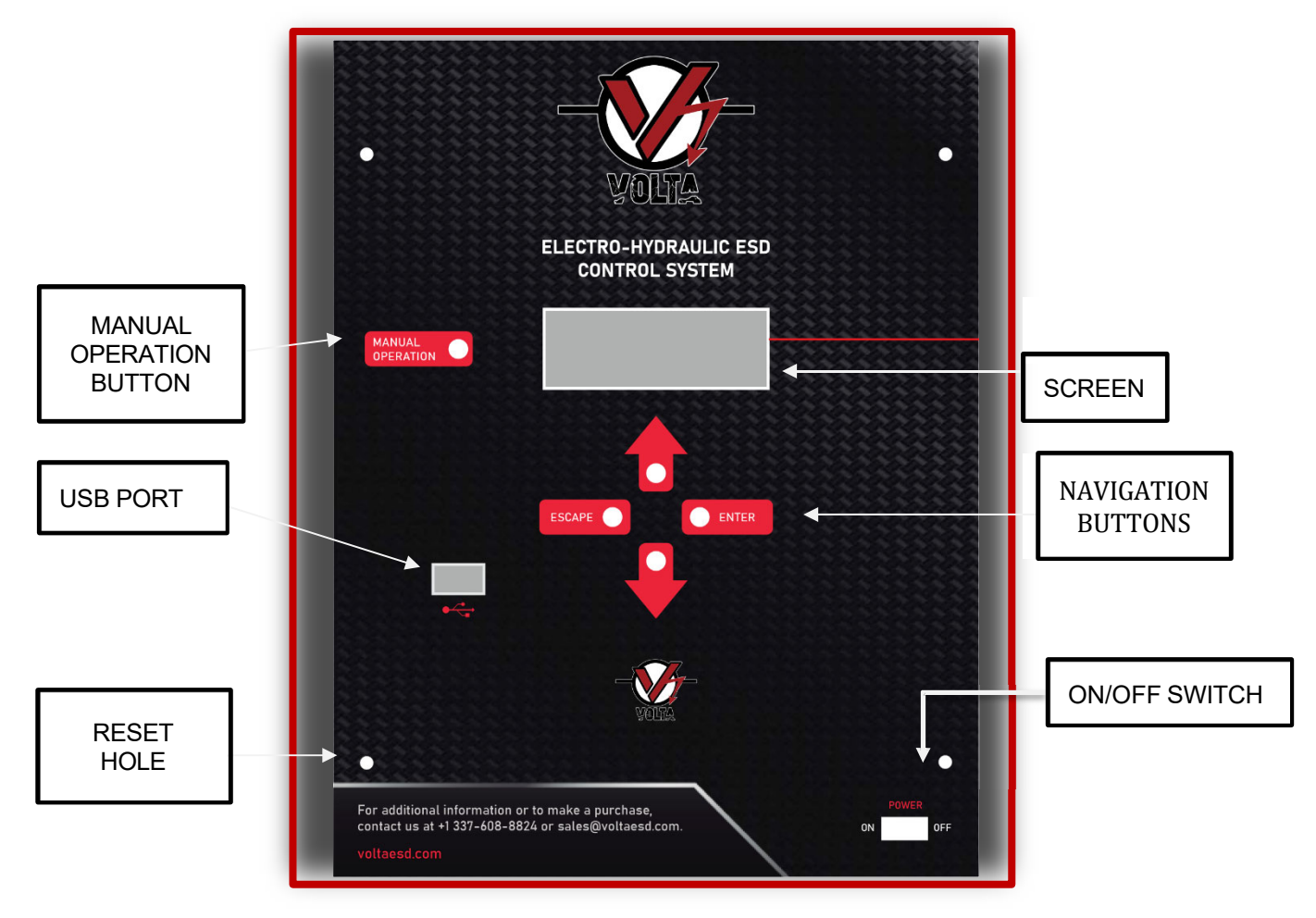

The VOLTA Controller has four main navigation buttons and 1 for manual operation.

The **ENTER** button allows you to confirm the selected option; it could be an option to access another menu or validate data.

The **UP** and **DOWN** arrow buttons allow you to navigate up and down between the menu options and allow you to change the data in ascending / descending form or among available options.

The **ESCAPE** button allows you to return to the previous menu or revert data changes without validation.

The **MANUAL OPERATION** button allows access to the Manual Operation mode whenever the option has been previously enabled. (See: 7 Screens Structure)

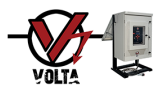

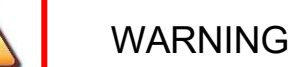

The **RESET** button allows the VOLTA Controller to be reset and is accessed through a small hole, using a clip. VOLTA Controller can also be reset in Advanced Configuration as referenced on Page 14.

5.3 Screen Navigation System

The VOLTA Controller´s screen navigation system is completely intuitive. The navigation buttons work as explained in the previous point 5.2 Buttons.

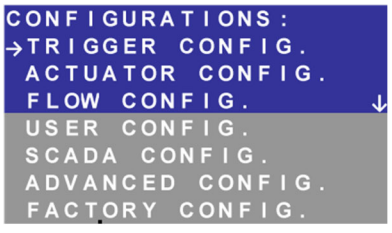

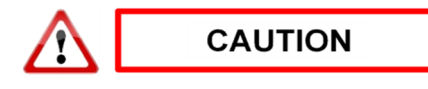

The arrow on the right side of the menus pointing down, indicates that there are more options below and are those with **GREY** background which are accessed through the corresponding UP or DOWN arrow button.

If the operator does not press any button for 60 seconds, the VOLTA Controller turns off the screen and returns to the idle position without validating the data that was previously entered and not confirmed with the ENTER button.

For better understanding, the characters that appear on the screens in **ORANGE** are **INFORMATION** and are not editable on that screen and the characters in **RED** are of **EDITION** or **COMMAND**.

# **6. Screen Structure**

The screen's general map is in the attached giant sheet and inside the "Volta", at the back of the main gate.

# **7. Basic Operation**

#### 7.1 Turning on the Device

To turn on the Controller, slide the switch or on/off knob (See: 5 Operator Interface) from the OFF position to the ON position. The screen will turn on showing the device information, firmware version and serial number for 5 seconds, after which the first Information Screen will show up. This will also apply when the device is operational, but the display is off, and you press a button.

Some equipment may have a fuse switch or other type of ignition device.

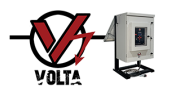

## 7.2 Information Screens

The Information Screens are the following five, they are navigated by pressing the ENTER or SCAPE buttons.

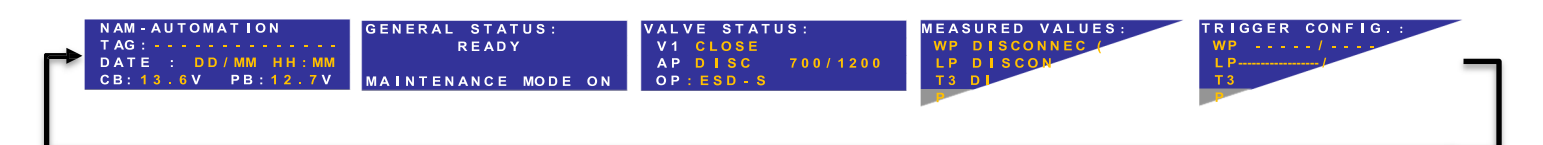

The first screen indicates the TAG, current date and time and voltage of control and power batteries.

The second screen GENERAL STATUS indicates the current state of the equipment, like operation or failures, and the maintenance mode if it was enabled from factory config.

The third screen **VALVE STATUS** indicates the state of the hydraulic safety valve V1 (OPEN, OPENING, CLOSING, CLOSED OR DISCONNECTED).

The pressure inside the actuator of the hydraulic safety valve (AP) is also indicated and next to it and separated by a slash, the minimum and maximum pressure values that the VOLTA Controller will automatically maintain in the actuator.

The MODE in which the VOLTA Controller is operating is also indicated as shown in the table. If you are operating in MAN mode, the remaining time to fulfill that INTERLOCKED condition is also shown on the right. (*See: 12 Manual Mode / Interlock Operation*).

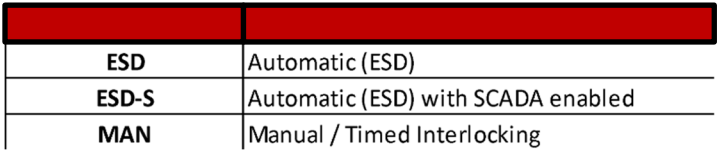

The third screen **MEASURED VALUES** indicates the value currently measured by pressure, temperature transmitters, etc. and uses the icons shown in the table to express a certain situation regarding the preset trigger values.

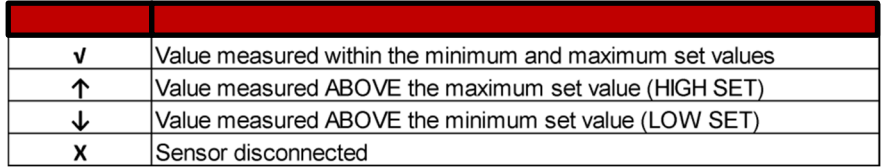

The fourth screen **TRIGGERS CONFIG**. indicates, separated by a slash, the minimum and maximum values set for each input´s triggers.

To exit the Information Screens and move to the Password Screen pressing the ENTER button for 2 seconds or move to the Manual Operation Screen pressing the MANUAL OPERATION button.

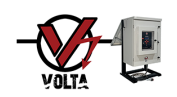

## **8. Passwords**

# ACCESS TO CONFIG. **PASS:**

To access the different configuration screens, a 4-digit numerical password is required; there are two passwords with different access levels.

They can be accessed from any Information Screens by pressing the ENTER button for 2 seconds.

The two configuration levels are called USER configuration and ADVANCED configuration.

The USER configuration with password **USER 1234**, allows access to: TRIGGER CONFIGURATION, ACTUATOR CONFIGURATION, FLOW CONFIGURATION, USER CONFIGURATION and SCADA CONFIGURATION.

The ADVANCED configuration with password **MASTER 3030**, allows access, in addition to the previous ones, to: ADVANCED CONFIGURATION.

Depending on the password entered, the VOLTA Controller cuts the options menu, leaving only those available for the corresponding password visible.

The USER password and MASTER password that allows access to the ADVANCED configuration can be modified. ¿

*USER PASSWORD >> CONFIGURATIONS >> USER CONFIG. >> CHANGE PASS*

**CHANGE PASS:**  $\rightarrow$  USER :

*MASTER PASSWORD >> CONFIGURATIONS >> ADVANCED CONFIG. >> CHANGE PASS*

**CHANGE PASS:**  $-MASTER:$ 

To change any of the two passwords, enter edit mode by pressing the ENTER button; the first character of the password will flash, modify the value with the arrow buttons and press the ENTER button; the second character will flash, modify the value with the arrow buttons and press the ENTER button; perform this sequence for each character until you reach the end. If you do not want to modify any character just press the ENTER button to move to the next character; when you press the ENTER button on the last character, the new password will be saved. If you press the ESCAPE button at any time during the process, the changes will not be saved.

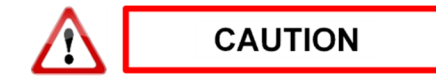

New passwords shall not contain a first digit identical to the last one.

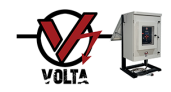

## **9. Basic Configuration**

CONFIGURATIONS: >TRIGGER CONFIG. ACTUATOR CONFIG. FLOW CONFIG. CONE CONFIG **ADA** 485 DIAGNOSTIC **INTENANCE MODE** ADVANCED CONFIG **FACTORY CONFIG.** 

After entering the password, the screen shown below will be displayed.

Navigating, select the option you wish to modify using the left arrow; by pressing the ENTER button you will move to the selected option screen.

The "MAINTENANCE MODE" will appear only if it was enabled from Factory Config previously.

#### *USER PASSWORD >> CONFIGURATIONS >> USER CONFIG.*

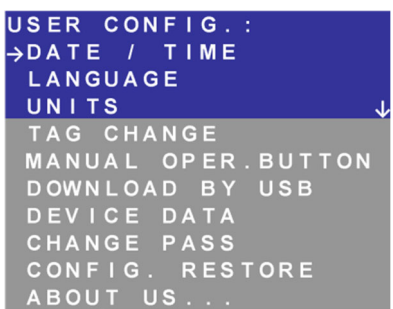

This is a transition and selection screen that allows access to other screens.

Navigating, select the option you wish to modify using the left arrow; by pressing the ENTER button you will move to the selected option screen.

This screen does not allow editing any data.

# 9.1 Date and Time

#### *USER PASSWORD >> CONFIGURATIONS >>USER CONFIG. >> DATE / TIME*

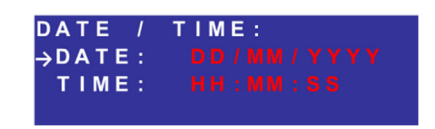

In this screen you can set the DATE and TIME.

Navigating, select the option you wish to modify using the left arrow; by pressing the ENTER button you will enter edit mode.

To change the DATE, you will first see DD (Days) flashing; modify the value using the arrow buttons and press the ENTER button, MM (Months) will flash, modify the value using the arrow buttons and press the ENTER button, YYYY (Years) will flash, modify the value, and press the ENTER button; the new values will be saved. If you press the ESCAPE button at any time during the process, the changes will not be saved.

To change the HOUR you will first see HH (Hours) flashing; modify the value using the arrow buttons and press the ENTER button, MM (Minutes) will flash, modify the value using the arrow buttons and press the ENTER button, SS (Seconds) will flash , modify the value and press the ENTER button; the new values will be saved. If you press the ESCAPE button at any time during the process, the changes will not be saved.

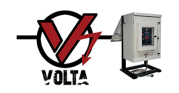

#### 9.2 Language

#### *USER PASSWORD >> CONFIGURATIONS USER CONFIG. LANGUAGE*

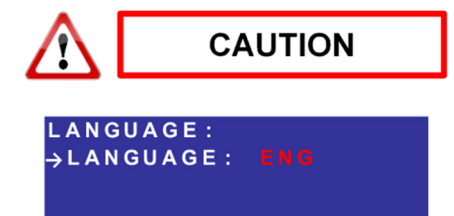

If you DO NOT know the language you are setting, you may NOT be able to return to the original language when you change it.

In this screen you can configure the LANGUAGE in which the VOLTA Controller shows the menus.

Enter edit mode by pressing the ENTER button, the current LANGUAGE option

will flash, change the value using the arrow buttons and press the ENTER button; the new option will be saved. If you press the ESCAPE button at any time during the process, the changes will not be saved.

The LANGUAGES available are ESP = Spanish, ENG = English and POR = Portuguese.

#### 9.3 Units

#### *USER PASSWORD >> CONFIGURATIONS >> USER CONFIG. >>UNITS*

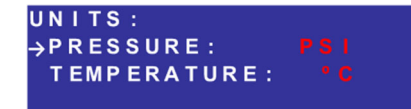

In this screen you can configure PRESSURE and TEMPERATURE measurement units used by the VOLTA Controller to express the values.

Navigating, select the option you wish to modify using the left arrow; by

pressing the ENTER button you will enter edit mode.

To change the PRESSURE unit, you will first see the current unit flashing; modify the value using the arrow buttons and press the ENTER button; the new values will be saved. If you press the ESCAPE button at any time during the process, the changes will not be saved.

The PRESSURE units available are PSI and BAR.

To change the TEMPERATURE unit, you will first see the current unit flashing; modify the value using the arrow buttons and press the ENTER button; the new values will be saved. If you press the ESCAPE button at any time during the process, the changes will not be saved.

The TEMPERATURE units available are \*C and \*F.

#### 9.4 Change TAG

#### *USER PASSWORD >> CONFIGURATIONS >>USER CONFIG. >>TAG CHANGE*

TAG CHANGE:  $\rightarrow$ TAG: PLU CE-1424 In this screen you can edit the TAG on which the VOLTA Controller is installed.

Enter edit mode by pressing the ENTER button; the first character of the current TAG will flash, modify the value using the arrow buttons and press

the ENTER button; the second character will flash, modify the value using the arrow buttons and press the ENTER button; perform this sequence for each character until you reach the end. If you do not want to modify any character just press the ENTER button to move to the next character—. When you press ——the ENTER button on the last

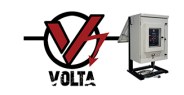

character the new TAG will be saved. If you press the ESC button at any time during the process, the changes will not be saved.

The characters are alphanumeric.

# 9.5 Device Data

USER CONFIG. : DATE / TIME LANGUAGE UNITS

TAG CHANGE

MANUAL OPER. BUTTON DOWNLOAD BY USB DEVICE DATA CHANGE PASS CONFIG. RESTORE ABOUT US...

*USER PASSWORD >> CONFIGURATIONS >> USER CONFIG. >>DEVICE DATA*

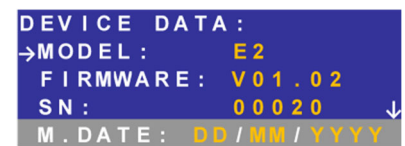

This screen shows the Controller Model, Firmware Version, Serial Number and Manufacturing Date.

This screen does not allow editing any data.

### 9.6 Restore User Settings and Variables

**CAUTION** 

#### *USER PASSWORD >> CONFIGURATIONS >>USER CONFIG. >>CONFIG. RESTORE*

This operation discards all modifications previously made by the user and returns all user variables to the original factory settings.

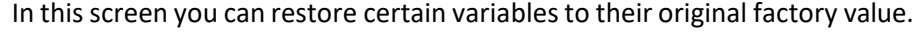

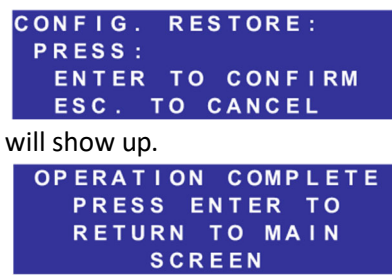

Navigating, select the CONFIG. RESTORE option using the left arrow; press the ENTER button and a confirmation screen.

If you press the ENTER button, variables are restored, and the VOLTA Controller will display a confirmation screen; if you press the ESCAPE button you exit the screen without restoring.

The variables that will be restored to default values are those shown in the corresponding table and column. (*See: 23 Table of Values by Default Variables and Events*).

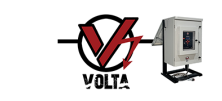

# **10. Actuator Configuration**

#### *USER PASSWORD >> CONFIGURATIONS >> ACTUATOR CONFIG.*

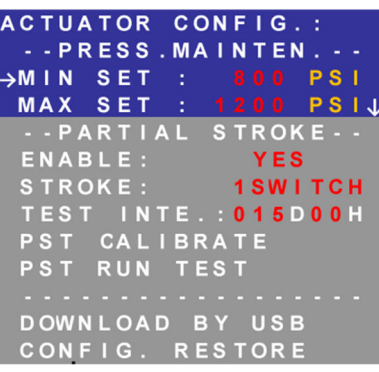

In this screen you can configure the minimum value called MIN SET and the maximum value called MAX SET. These values should be maintained by the VOLTA Controller inside the valve V1 actuator when using the hydraulic pump.

Navigating, select the option you wish to modify using the left arrow; pressing the ENTER button you will enter edit mode.

To change the MIN SET you will first see the current value flashing, in this case 800, modify the value using the arrow buttons, if you keep the arrow pressed, the value will change at a normal speed and after a certain time the speed will increase reaching the desired value more quickly. Once the desired value has

been reached, press the ENTER button and the new value will be saved. If you press the ESCAPE button at any time during the process, the changes will not be saved.

The range of values available depends on the values preset on another screen. (*See: 22.1.1 Configuration of Sensor Ranges # 5).* 

To change the MAX SET, you will first see the current value flashing, in this case 1200, then proceed as explained to configure the MIN SET.

The values in **ORANGE** correspond to data loaded on other screens and the values in RED are the editable data on this screen.

# **11. Manual Mode / Interlock Operation**

It can be accessed from any of the Information Screens by pressing the MANUAL OPERATION button for 2 seconds.

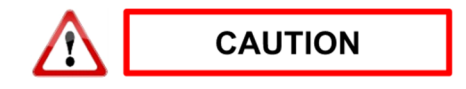

**M A N U A L O P E R A T I O N : V 1 : C L O S E**  $\rightarrow$ **M A I N T** . : **T I M E : 0 0 : 0 0 : 0 0**

Access must have previously been enabled (*See: 13 Manual Mode / Interlock Configuration*).

This screen allows the manual (RED) operation of valve V1 and setting an INTERLOCK period.

If maintenance mode is enabled at this menu, you will be able to disable it, not to enable it, just disable it.

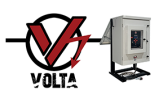

### 11.1 Manual Mode Operation

Navigating, select Valve V1 using the left arrow; by pressing the ENTER button you will enter command mode.

To change the state of valve V1, you will first see the action that is about to take place, flashing. In the case of the example the **OPEN OK?** command will show up, flashing; press the ENTER button and valve V1 will open. If you press the ESCAPE button at any time during the process, no changes will occur.

The operated valve will remain in the commanded position when:

- You remain on this screen.
- There is no condition related to Automatic Mode Operation (ESD) that implies a different one. (*See: 14 Automatic Mode Operation (ESD)*).
- A different position is commanded, but the VOLTA Controller remains in the current command screen, and it does not turn off.
- A different position is commanded, but a timed interlock is performed (*See: 12.2 Interlock Mode Operation*).

#### 11.2 Interlock Mode Operation

To maintain valve V1 in its current state for a certain period, an INTERLOCK operation can be carried out. Once the preset interlock period has finished, the VOLTA Controller will take control and decide the next actions depending on the SCADA or ESD.

$$
\bigwedge \qquad \qquad \text{CAUTION}
$$

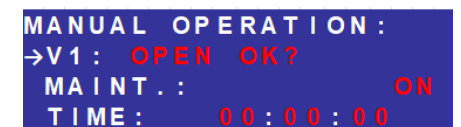

While the VOLTA Controller remains INTERLOCKED, the Automatic mode (ESD), the SCADA command and the PST & TST function are suspended; in the first case, the minimum and maximum safety system (ESD) will not operate in response to an event.

Navigating, select the TIME option using the left arrow; by pressing the ENTER button you will enter edit mode.

To change the INTERLOCK TIME, you will see that HH (Hours), MM (Minutes)

and SS (Seconds) flash simultaneously; modify the value using the arrow buttons; the MM (Minutes) and then the HH (Hours) will automatically change. When you reach the desired value, press the ENTER button, the new values will be saved, and the time will begin to run in descending order. If you press the ESCAPE button at any time during the process, the changes will not be saved.

To cancel the INTERLOCK TIME, perform the operation described above, change the value to 00 hours, 01 minutes and then press the ENTER button; after 1 minute you will be able to change the state of valve V1 (*See: 12 Manual Mode Operation*).

The maximum preset time is 99 hours and 99 minutes.

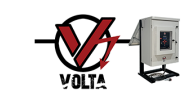

# **12. Manual Mode / Interlock Configuration**

#### *USER PASSWORD >> CONFIGURATIONS >> USER CONFIG. >> MANUAL OPER. BUTTON*

# **MANUAL OPER. BUTTON:** >ENABLE:

In this screen you can enable or disable, the MANUAL OPERATION button preventing someone from manually operating the valve V1.

Enter edit mode by pressing the ENTER button, the option YES or NO will flash as appropriate, change the value using the arrow buttons and press the ENTER button; the new option will be saved. If you press the ESCAPE button at any time during the process, the changes will not be saved.

# **13. Automatic Mode Operation (ESD)**

This mode of operation is also known as ESD (Emergency Shut Down), it can cause the closure of valve V1 when the measured values in any of the four analog inputs available for that purpose are outside the minimum and maximum values preset range. (*See: 15 Automatic Mode (ESD) and Triggers Configuration*).

Once the reason that triggered the valve closure has been regularized, there are two ways to replace the valve or to open it, which are as follows:

- Manual (MAN), the user must open the valve personally. (*See: 12.1 Manual Mode Operation*).
- Automatic (AUTO), the VOLTA Controller will automatically open the valve that was closed by a trigger.

The VOLTA Controller permanently runs in ESD mode in the background and prevails in terms of importance of actions over the other two modes or functions except before an INTERLOCK where it does NOT prevail.

To operate in ESD mode, minimum and maximum trigger values for each input must be preset (*See: 14 Automatic Mode (ESD) and Triggers Configuration*).

# **14. Automatic Mode (ESD) and Trigger Configuration**

#### *USER PASSWORD >> CONFIGURATIONS >> TRIGGER CONFIG.*

This is a transition and selection screen that allows access to other screens.

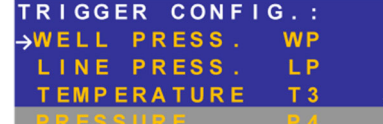

Navigating, select the option you wish to modify using the left arrow; by pressing the ENTER button you will move to the selected option screen.

This screen does not allow editing any data.

#### *USER PASSWORD >> CONFIGURATIONS >>TRIGGER CONFIG >> LINE PRESS.*

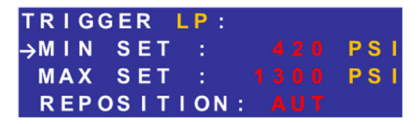

In this screen you can set the minimum value called MIN SET, the maximum value called MAX SET and the type of REPOSITION.

Navigating, select the option you wish to modify using the left arrow; by

pressing the ENTER button you will enter edit mode.

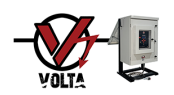

To change the MIN SET, you will first see the current value flashing, in this case 420; modify the value using the arrow buttons, if you keep the arrow pressed the value will change at a normal speed and after a certain time the speed will increase, allowing to reach the desired value more quickly. Once the desired value is reached, press the ENTER button and the new value will be saved. If you press the ESCAPE button at any time during the process, the changes will not be saved.

To prevent the V1 valve from being closed by MIN SET, leave it set to - - - -, press the down arrow button until - - -- - appears.

The range of values available depends on the values preset on another screen. (*See: 22.1.1 Configuration of Sensor Ranges # 1 and # 2*) and (*See: 22.2.2 Configuration of Sensor Ranges # 3 and # 4*).

To change the MAX SET, you will first see the current value flashing, in this case 1300; then proceed as explained to set MIN SET.

To prevent the V1 valve from being closed by MAX SET, leave it set to - - - - -, press the up arrow button until - - - - appears.

To change the type of REPOSITION, you will first see the current value flashing; in this case AUT; modify the value using the arrow buttons and press the ENTER button, the new values will be saved. If you press the ESCAPE button at any time during the process, the changes will not be saved.

The types of REPOSITION available are automatic AUT and manual MAN.

The type of WP input (Wellhead Pressure) and LP (Line Pressure) are preset at the factory and cannot be modified; however, the inputs named here T3 and P4 as an example, can be modified between the PRESSURE or TEMPERATURE input types.

The values in **ORANGE** correspond to data loaded on other screens and the values in **RED** are the editable data in this screen.

# **15. Maintenance Mode**

#### *FACTORY PASSWORD >> FACTORY CONFIGURATIONS >> MAINTENANCE MODE*

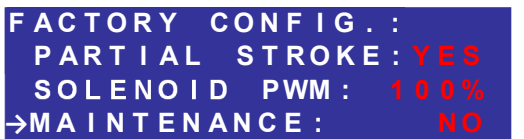

When the device is in maintenance mode, the automatic operation is disabled, so you can leave the valve open or close. If the maintenance mode is enabled, some new menu will appear in configurations entering with master password.

#### *MASTER PASSWORD >> CONFIGURATIONS >> MAINTENANCE MODE*

# **M A I N T E N A N C E MO D E → S T A T E : O F F**

Here you can enable or disable the maintenance mode and a double check screen will appear asking to confirm you want to exit from safe mode. Also, you can disable it from SCADA or from Manual Operation Screen, not the other way.

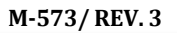

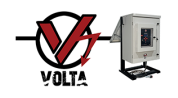

# **16. PST & TSP Function Operation**

This function performs a Partial Stroke Test (PST) or Total Stroke Test (TST) of valve V1 in a manual or automatic manner according to preset times. (*See: 17 PST & TST Function Configuration*).

The data obtained from this function are stored in the memory of the VOLTA Controller so that the user can analyze them at any time; the LOG format is as shown below.

When the VOLTA Controller is configured to operate with the PST or TST Function, a first operation in valve V1 is performed where pressures and operating times are recorded in its memory as a standard; after that, each PST or TST operation whether manual or timed, will be compared with the standard and will indicate if valve V1 has a potential problem or not, as can be seen in the LOG above.

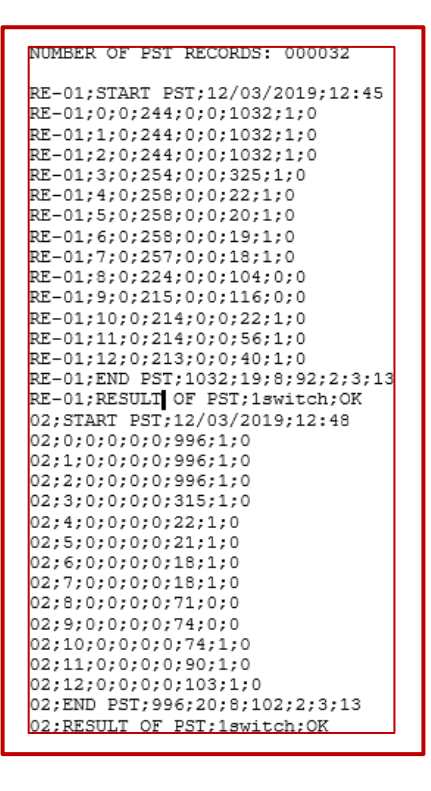

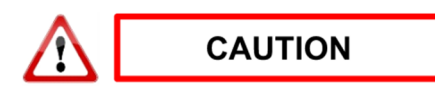

The Automatic Mode (ESD) command has a CLOSURE operation priority over the PST & TST Function. It means that it will not be performed if an ESD is active.

If a CLOSURE instruction by Automatic Mode (ESD) occurs when valve V1 is OPEN due to a previous instruction from the PST & TST Function, it will be CLOSED immediately, invalidating the PST or TSP in progress.

To run this PST or TST function, valve V1 must have a position indicator; it may have only 1 switch to indicate the opening in addition to the previous one; it may have or not another switch to indicate the end of the PST or, in addition to the first one, it can have a switch to indicate the CLOSURE in case you want to perform a TST.

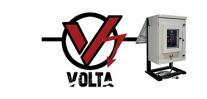

# **17. PST & TSP Function Configuration**

#### *USER PASSWORD >> CONFIGURATIONS >> ACTUATOR CONFIG.*

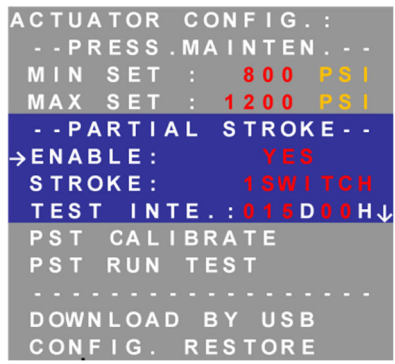

In this screen you can configure, if ENABLED, the STROKE of valve V1 to be analyzed and the interval between PST or TST tests called TEST INTE.

It is also possible to CALIBRATE the PST pattern, RUN a PST or TST, DOWNLOAD BY USB the data stored in the memory of the PST and TST ´s VOLTA Controller and finally also RESTORE factory settings of all options.

#### 17.1 PST and TST Function Enablement

#### *USER PASSWORD >> CONFIGURATIONS >> ACTUATOR CONFIG. >> ENABLE*

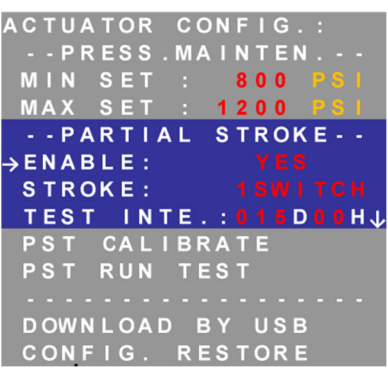

With this option you can enable or not, the PST and TST function.

Navigating, select the ENABLED option using the left arrow; by pressing the ENTER button you will enter edit mode; the option YES or NO will flash as appropriate, modify the value using the arrow buttons and press the ENTER button; the new option will be saved. If you press the ESCAPE button at any time during the process, the changes will not be saved.

#### 17.2 PST or TST Stroke

#### *USER PASSWORD >> CONFIGURATIONS >> ACTUATOR CONFIG. >> STROKE*

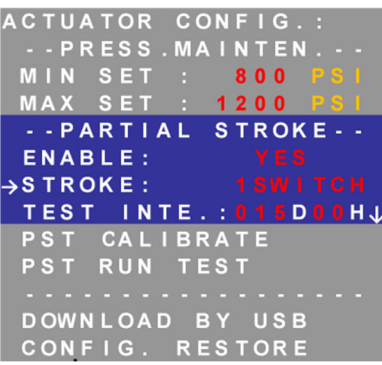

With this option it is possible to configure how the VOLTA Controller will take the stroke of valve V1 to obtain stroke times and pressures during the PST and TST function. They can be done in three diverse ways: with 1 switch (For TST), 2

switches (For PST) or two switches (For TST) on the position indicator of valve V1.

Navigating, select the STROKE option using the left arrow; by pressing the ENTER button you will enter edit mode.

1 SWITCH (For PST), a single switch is used to indicate the OPEN position of valve V1.

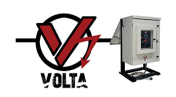

2 SWITCHES (For PST) are used. One switch indicates the OPEN position of valve V1 and the indication of a second switch that is generally located at 30% of the total stroke of valve V1 is also used.

2 SWITCHES (For TST) are used. One switch indicates the OPEN position of valve V1, and a second switch indicates the CLOSED position of valve V1.

#### 17.3 Time Interval between PST's or TST's

#### *USER PASSWORD >> CONFIGURATIONS >> ACTUATOR CONFIG. >> TEST INTE.*

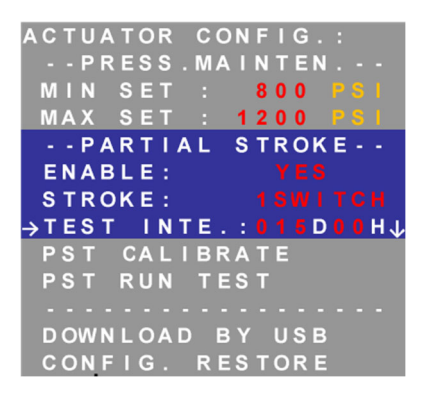

With this option you can configure how often valve V1 will perform the PST or TST operation.

Navigating, select the TEST INTE. option using the left arrow; by pressing the ENTER button you will enter edit mode.

To change the TEST INTE. you will see that DD (Days) and HH (Hours) flash simultaneously, modify the value using the arrow buttons, the HH (Hours) and then the DD (Days) will change automatically; when you reach the desired value press the ENTER button and the new values will be saved. If you press the ESCAPE button at any time during the process, the changes will not be saved.

The maximum resettable time is 999 days and 99 hours.

#### 17.4 Calibrating PST or TST

#### *USER PASSWORD >> CONFIGURATIONS >> ACTUATOR CONFIG. >> PST CALIBRATE*

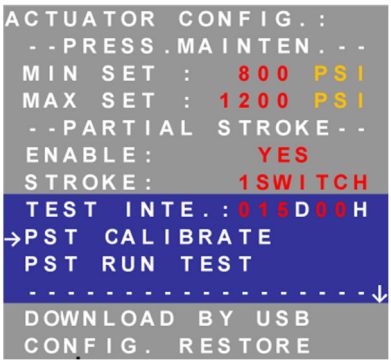

With this option a standard calibration of PST or TST of valve V1 is performed, pressures and operating times are recorded in the VOLTA Controller´s memory.

This standard will be used as a reference at the end of each PST or TST operation and will show a result.

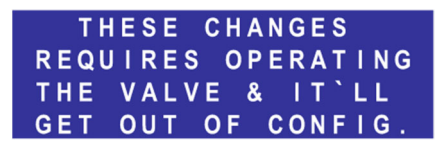

Navigating, select the PST CALIBRATE option using the left arrow, press the ENTER button; a warning screen will show up for a few seconds and then a

confirmation screen: they will be displayed alternately.

If you press the ENTER button, the PST or TST standard calibration will be performed, and the VOLTA Controller will display a confirmation screen. If you press the ESCAPE button, you exit the screen without performing the standard calibration.

**PRESS:** ENTER TO CONFIRM ESC. TO CANCEL

# CLOSED VALVE PST NOT POSSIBLE

To perform the PST or TST standard calibration, valve V1 must be in the OPEN position; if when you decide to perform the operation, valve V1 is closed, a screen will show up notifying this situation and indicating that it is not possible to perform it.

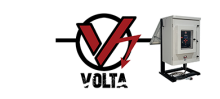

#### 17.5 Run PST or TST Manually

#### *USER PASSWORD >> CONFIGURATIONS >> ACTUATOR CONFIG. >> PST RUN TEST*

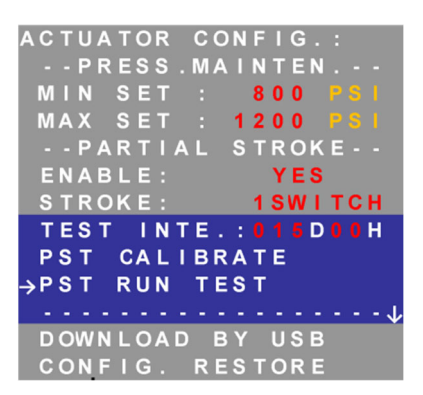

With this option, a PST or TST of valve V1 is performed manually, pressures and operating times are recorded in the VOLTA Controller´s memory.

Navigating, select the PST RUN TEST option using the left arrow, press the ENTER button and a confirmation screen will show up.

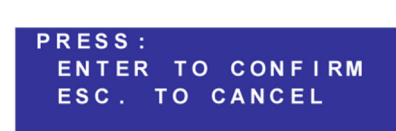

If you press the ENTER button, the PST or TST will be performed; if you press the ESCAPE button you will exit the screen without performing the PST or TST.

### 17.6 Restore PST and TST Configuration and Variables

#### *USER PASSWORD >> CONFIGURATIONS >> ACTUATOR CONFIG. >> CONFIG. RESTORE*

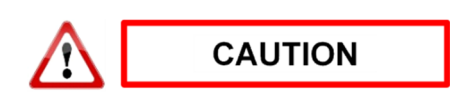

This operation discards the modifications made to the STROKE or TEST INTERVAL variables of the PST or TST seen in points 17.2 and 17.3, and restores them to the original factory values. The actuator configuration is NOT restored to its original factory value.

Navigating, select the CONFIG. RESTORE option using the left arrow, press the ENTER button and a confirmation screen will show up.

If you press the ENTER button, the coefficients and the VOLTA Controller are restored, and a confirmation screen will be displayed. If you press the ESCAPE button, you exit the screen without restoring.

The variables that will be restored to default values are those shown in the corresponding table and column. (*See: 23 Table of Values by Default Variables and Events*).

#### **18. Flow Measurement Function**

This function calculates the production flow and requires the configuration of certain parameters (*See: 19 Flow Measurement Function Configuration*).

This function is always running in the background and requires the following hardware:

- A choke holder with diameter hole and known CV.
- Pressure measurement upstream of the choke holder corresponds to the well pressure measured by the WP input.
- Pressure measurement downstream of the choke holder corresponds to the pressure of the production line measured by the LP input.

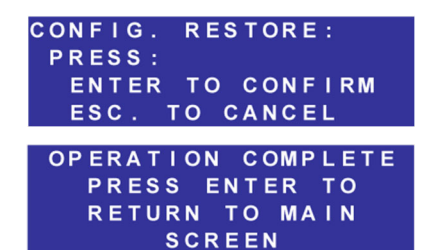

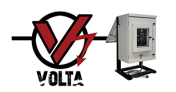

 For greater calculation accuracy, the installation of the temperature measurement upstream of the choke holder is recommended. It is not an essential requirement.

Flow measurement is recorded minute by minute by the VOLTA Controller and can be sent via SCADA. (*See: 21 SCADA Configuration*).

Measurements can be seen and extracted from the VOLTA Controller using a pen drive. The VOLTA Controller stores this data for more than 6 months in its internal memory. (*See: 20.1 Data Download by USB Port*).

# **19. Flow Measurement Function Configuration**

#### *USER PASSWORD >> CONFIGURATIONS >> FLOW CONFIG.*

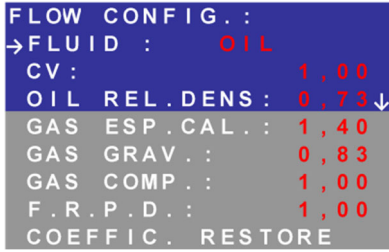

In this screen you can configure the type of FLUID, the CV of the choke / hole holder assembly and characteristics of the GAS or OIL that is being produced.

Navigating, select the option you wish to modify using the left arrow; by pressing the ENTER button you will enter the edit mode.

#### 19.1 Fluid Configuration

#### *USER PASSWORD >> CONFIGURATIONS >> FLOW CONFIG. >> FLUID*

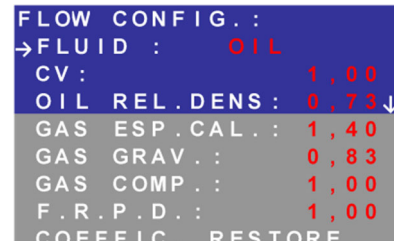

changes will not be saved.

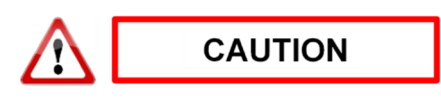

The available FLUIDS are OIL and GAS.

In this screen you can configure the type of FLUID from which the VOLTA Controller will calculate the flow rate.

Navigating, select the FLUID option using the left arrow, press the ENTER button and you will see the current value flashing; modify the value using the arrow buttons and press the ENTER button and the new value will be saved. If you press the ESCAPE button at any time during the process, the

The correct configuration of the fluid is important since the VOLTA Controller uses different formulas to calculate the flow rate.

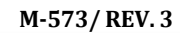

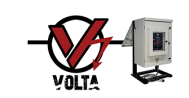

## 19.2 CV Configuration

#### *USER PASSWORD >> CONFIGURATIONS >> FLOW CONFIG. >> CV*

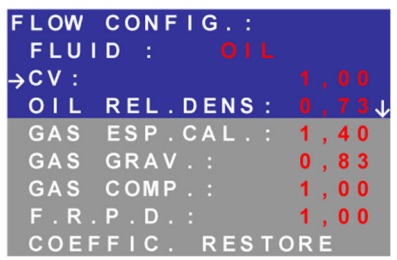

In this screen you can configure the CV of the choke / hole holder set installed, the CV is necessary for the VOLTA Controller to perform the flow calculation.

Navigating, select the CV option using the left arrow; by pressing the ENTER button you will enter edit mode, you will see the current value flashing; modify the value using the arrow buttons and press the ENTER button and

the new values will be saved. If you press the ESCAPE button at any time during the process, the changes will not be saved.

Note: The CV values for choke must be provided by each manufacturer.

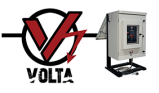

#### 19.3 Coefficients Configuration for Flow Calculation

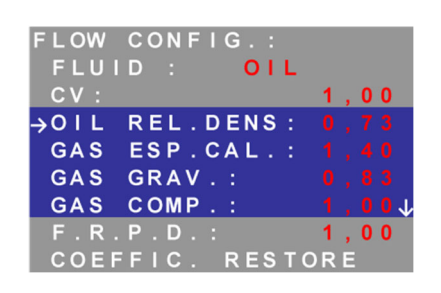

In this screen you can configure certain coefficient values, which are integrated into the flow calculation formula used by the VOLTA Controller which are: Relative Petroleum Density (OIL.REL.DENS.), Specific Calorie of Gas (GAS ESP. CAL.), Gas Gravity (GAS GRAV.), Gas Compressibility (GAS COMP.) and Flow Rate for Pressure Drop (FRPD).

Navigating, select the option you wish to modify using the left arrow; by pressing the ENTER button you will enter edit mode.

#### 19.4 Restore Coefficients for Flow Calculation

#### *USER password >> CONFIGURATIONS >> FLOW CONFIG. >> COEFFIC. RESTORE*

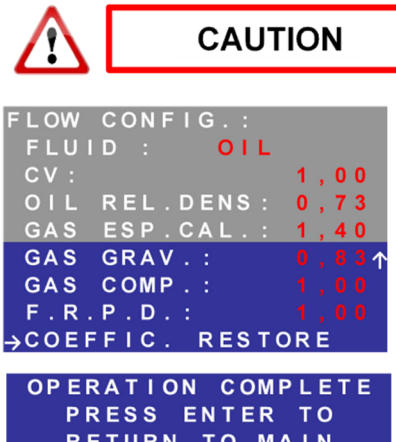

This operation discards all the modifications made to the coefficients seen from 19.1 to 19.3 and restores them to the original factory values.

In this screen, the coefficients for the flow calculation can be restored to their original factory value.

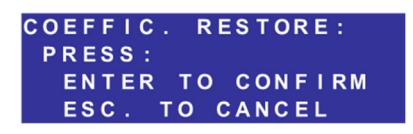

Navigating, select the COEFFIC. RESTORE option using the left arrow; press the ENTER button and a confirmation screen will show up.

Pressing the ENTER button restores the coefficients and the VOLTA Controller will display a confirmation screen; if you press the ESCAPE button, you exit the screen without restoring.

The variables that will be restored to the default values are those shown in the corresponding table and column. (*See: 23 Table of Values by Default Variable and Events*).

# **20. Data Stored in Memory**

**SCREEN** 

The VOLTA Controller has a great capacity to store data in its internal memory, being able to exceed 6 months of use. It can store the data detailed as follows:

- Configuration Data.
- Minute by minute, the value measured in each of its 5 (Five) analog inputs and the flow rate produced against the previous minute in the corresponding unit.
- Trigger events, closing, opening at the time they occur.
- Battery status on an hourly basis.
- Data and results of PST & TST, compiled in a separate file.

The data can be downloaded via the USB port of the VOLTA Controller. (*See: 6.1 Control Panel*), (*See: 20.1 Data Download by USB Port*) and (*See: 20.4 PST & TST Data Download by USB Port).* 

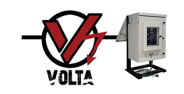

Furthermore, the data can be transmitted by the SCADA system using the main RS485 port of the VOLTA Controller or a communications module and interface for other protocols, connected to the second communications port on the VOLTA Controller. (*See: 3 Features*)

#### 20.1 Data Download by USB port

*USER PASSWORD >> CONFIGURATIONS >> USER CONFIG. >> DOWNLOAD BY USB*

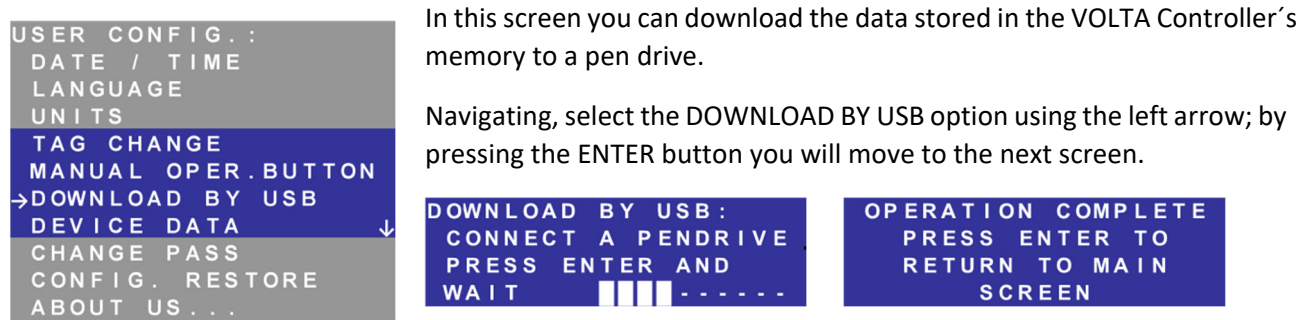

Follow the instructions on the screen, after pressing the ENTER button, the status bar will indicate the progress of the download; when finished, a screen will show up indicating whether the download was successful or not.

#### 20.2 Data File

The data file generated by the VOLTA Controller has a "txt'' format and can be read with text editor programs such as Notepad, Word, Open Office, etc. It can also be imported by spreadsheet programs such as Excel, Open Office, etc. since the data is separated by semicolons.

The VOLTA Controller, when generating the data file, assigns it an intelligent name of 3 blocks separated by underscores, as follows: Serial number (Ex. 00020), date on which the file was obtained (Ex. 2019- 07-22 [YYYY-MM-DD]) and the time the file was obtained (Ex. 16:25:21).

The name would be as follows: 00020\_2019-07-22\_16.25.21.txt, and can be seen within the light-blue area of the image that follows in point 20.2.1 Configuration Data.

The file can reach 10 Mb sizes when it contains a lot of historical data.

The data file is divided into 3 blocks:

- Configuration Data.
- Historical Data and Production Registry.
- Historical events.

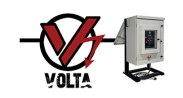

# 20.2.1 Configuration Data

Analyzing the data contained in the file, we can see the current VOLTA Controller´s configuration displayed in the header. The first two lines contain general data of the device.

Below, you can see configuration information related to the analog inputs, fluid measurement, partial stroke test, serial communication, wireless communication, valve V1 configuration and finally we see manufacturer information, firmware version and enabled functions.

# 20.2.2 Historical Data and Production Record

The image shows the historical data and production records stored in the VOLTA Controller.

The date and time are shown in the first place and you can observe in the example that the jumps between each registration line are exactly 1 (one) minute.

Below, you can see the measured values in each of the five analog inputs on the indicated date (The fifth input is the actuator

pressure); finally, you see the accumulated flow in its corresponding measurement unit, compared to the previous minute or record which means that it is only the production of 1 (one) minute.

The measurement units in which the values for each input are recorded are: PSI for pressures, \*C for temperatures, BARRELS for oil flow and MSCF for gas flow.

This part of the record is usually the most extensive since, as stated before, the data is recorded minute by minute; 1,440 lines are registered per day of operation, in the case of the example you can see that there are a total of 5,869 captures.

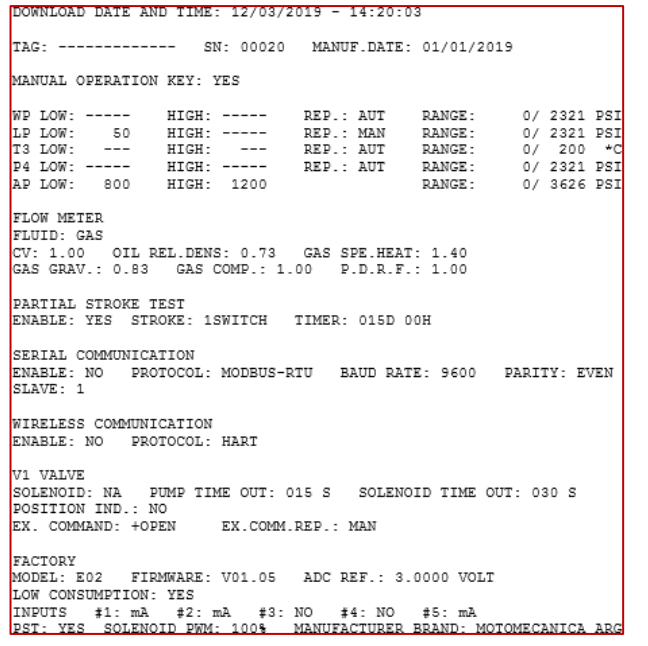

#### NUMBER OF CAPTURES: 05869

DATE:TIME:WP:LP:T3:P4:AP:FLOW 12/03/2019;12:26:36;0;270;0;0;0;0,00;MSCF 12/03/2019;12:27:35;0;269;0;0;24;0,00;MSCF 12/03/2019;12:28:35;0;272;0;0;0;0,00;MSCF 12/03/2019:12:29:35:0:271:0:0:0:0.00:MSCF 12/03/2019;12:30:35;0;268;0;0;0;0,00;MSCF 12/03/2019;12:31:35;0;272;0;0;0;0,00;MSCF 12/03/2019;12:32:35;0;271;0;0;0;0,00;MSCF 12/03/2019;12:33:34;0;238;0;0;1064;0.00;MSCE 12/03/2019;12:34:34;0;224;0;0;1004;0,00;MSCE 12/03/2019;12:35:34;0;293;0;0;0;0,00;MSCF 12/03/2019;12:36:34;0;292;0;0;0;0,00;MSCF 12/03/2019;12:37:33;0;292;0;0;0;0,00;MSCF 12/03/2019;12:38:33;0;291;0;0;0;0,00;MSCF 12/03/2019;12:39:33;0;291;0;0;0;0,00;MSCF 12/03/2019;12:40:33;0;290;0;0;0;0,00;MSCF 12/03/2019;12:41:33;0;237;0;0;1053;0,00;MSCE 12/03/2019;12:42:32;0;290;0;0;0;0,00;MSCF 12/03/2019;12:43:32;0;293;0;0;0;0,00;MSCF<br>12/03/2019;12:44:32;0;293;0;0;14;0,00;MSCF 12/03/2019;12:45:32;0;233;0;0;1051;0,00;MSCI 12/03/2019;12:46:32;0;257;0;0;0;0,00;MSCF 12/03/2019;12:47:32;0;251;0;0;14;0,00;MSCF 12/03/2019;12:48:33;0;0;0;0;1065;0,00;MSCF 12/03/2019;12:49:32;0;0;0;0;0;0,00;MSCF 12/03/2019;12:50:32;0;0;0;0;0;0,00;MSCF 12/03/2019;12:51:32;0;0;0;0;0;0,00;MSCF 12/03/2019;12:52:32;0;0;0;0;0;0,00;MSCF 12/03/2019;12:53:31;0;0;0;0;0;0,00;MSCF 12/03/2019;12:54:31;0;0;0;0;0;0,00;MSCF 12/03/2019;12:55:31;0;0;0;0;0;0,00;MSCF 12/03/2019;12:56:30;0;0;0;0;0;0,00;MSCF 12/03/2019;12:57:30;0;0;0;0;0;0,00;MSCF 12/03/2019;12:58:30;0;0;0;0;0;0.00;MSCF 12/03/2019;12:59:30;0;0;0;0;0;0,00;MSCF 12/03/2019;13:00:29;0;0;0;0;0;0,00;MSCF

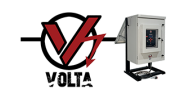

# 20.2.3 Historical Events

The image shows the events stored in the VOLTA Controller.

The date and time are shown in the first place; then, and unlike the previous case of historical data and production records, irregular times are observed except in the case of BATTERY events that are every hour; this is because the events are recorded at the time they occur.

There is a wide variety of events that are registered in this part of the log, (See: 23 Table of Values by Variables Default and Events Table).

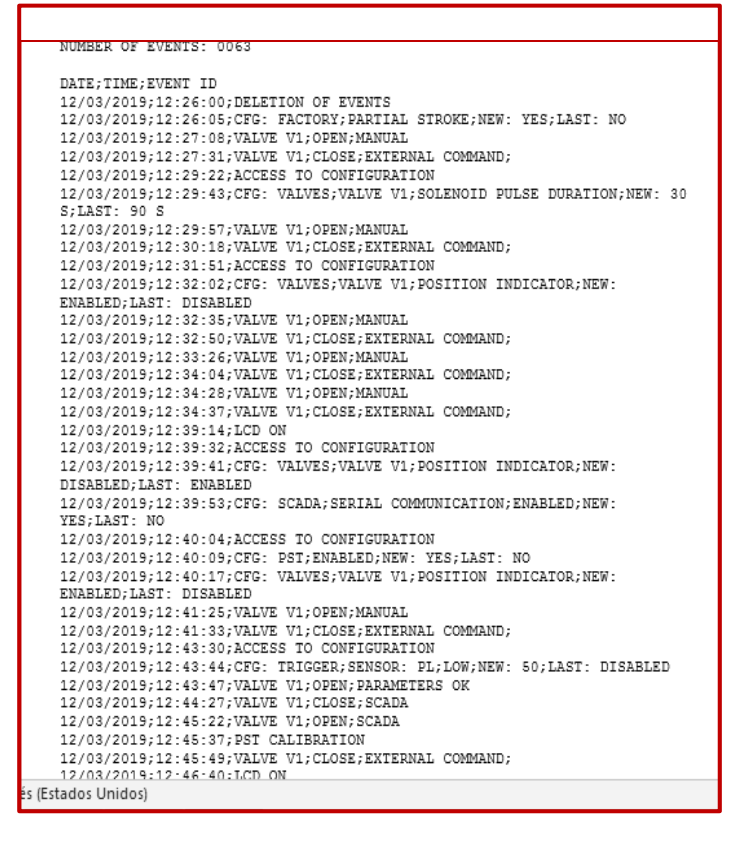

#### 20.3 PST & TST Data Download by USB Port

#### *USER PASSWORD >> CONFIGURATIONS >> ACTUATOR CONFIG. >> DOWNLOAD BY USB*

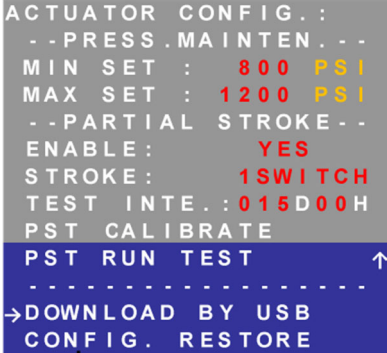

In this screen you can download to a pen drive the data stored in the VOLTA Controller´s memory regarding time and speed measurements and results arisen from the PST or TST run by the VOLTA Controller.

Navigating, select the DOWNLOAD VIA USB option with the left arrow, pressing the ENTER button, you will move to the next screen.

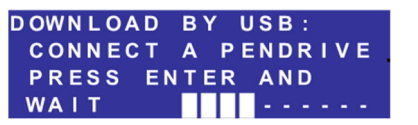

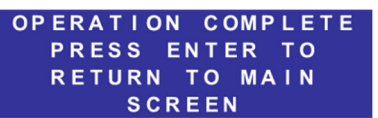

Follow the instructions on the screen, then press the ENTER button; the status

bar will indicate the progress of the download; when finished, a screen will show up indicating whether the download was successful or not.

Some older pen drive models may not work properly.

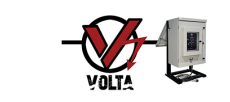

# 20.3.1 PST & TST Data File

The PST & TST data file generated by the VOLTA Controller has a "txt'' format that can be read with text editor programs such as Notepad, Word, Open Office, etc. It can also be imported by spreadsheet programs such as Excel, Open Office, etc. since the data is separated by semicolons.

When generating the PST & TST data file, the VOLTA Controller assigns it an intelligent name of 3 blocks, separated by underscores and as

follows: Serial number (e.g., 00020), date on which the file was obtained (Ex. July 22, 2019) and the time the file was obtained (Ex. 16:25:09). In the end \_PST is added, to differentiate it from the data file seen previously.

For the case of the example, the name would be as seen in the image on the right, and as follows: 00020\_2019-07-22\_16.25.09\_PST.txt

The file is divided into blocks by each PST or TST, each block has four sections:

- Indication of START showing date and time.
- PST or TST DEVELOPMENT measurements, taken every 0.1 second.
- END indication with a summary of the data obtained.
- Indication of the RESULT.

Each PST or TST is grouped by numbers 01 through 99 at the beginning of the information chain; the reference or standard PST or TST, is also identified by the letters RE.

# **21. SCADA Configuration**

*USER PASSWORD >> CONFIGURATIONS >> SCADA CONFIG.*

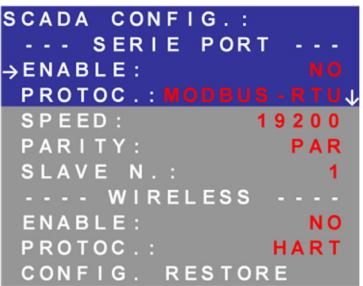

In this screen you can configure the VOLTA Controller communications which are divided into Serial Communication called COM. SERIES and Wireless Communication called WIRELESS.

Navigating, select the option you wish to modify using the left arrow; by pressing the ENTER button you will enter edit mode.

The MODBUS map of the VOLTA Controller is shown below.

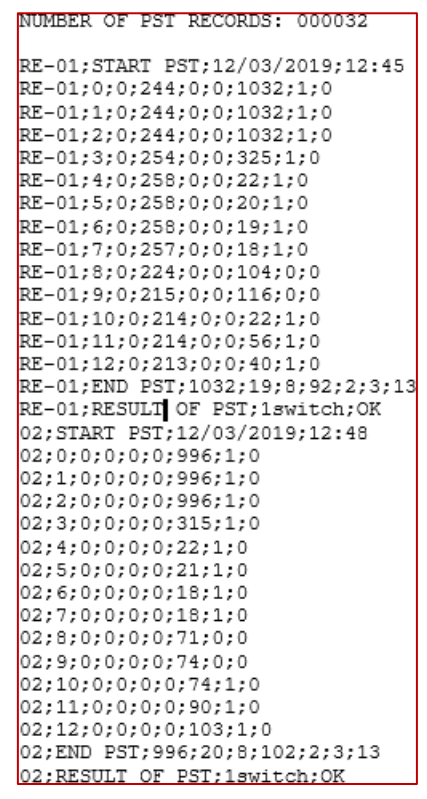

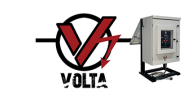

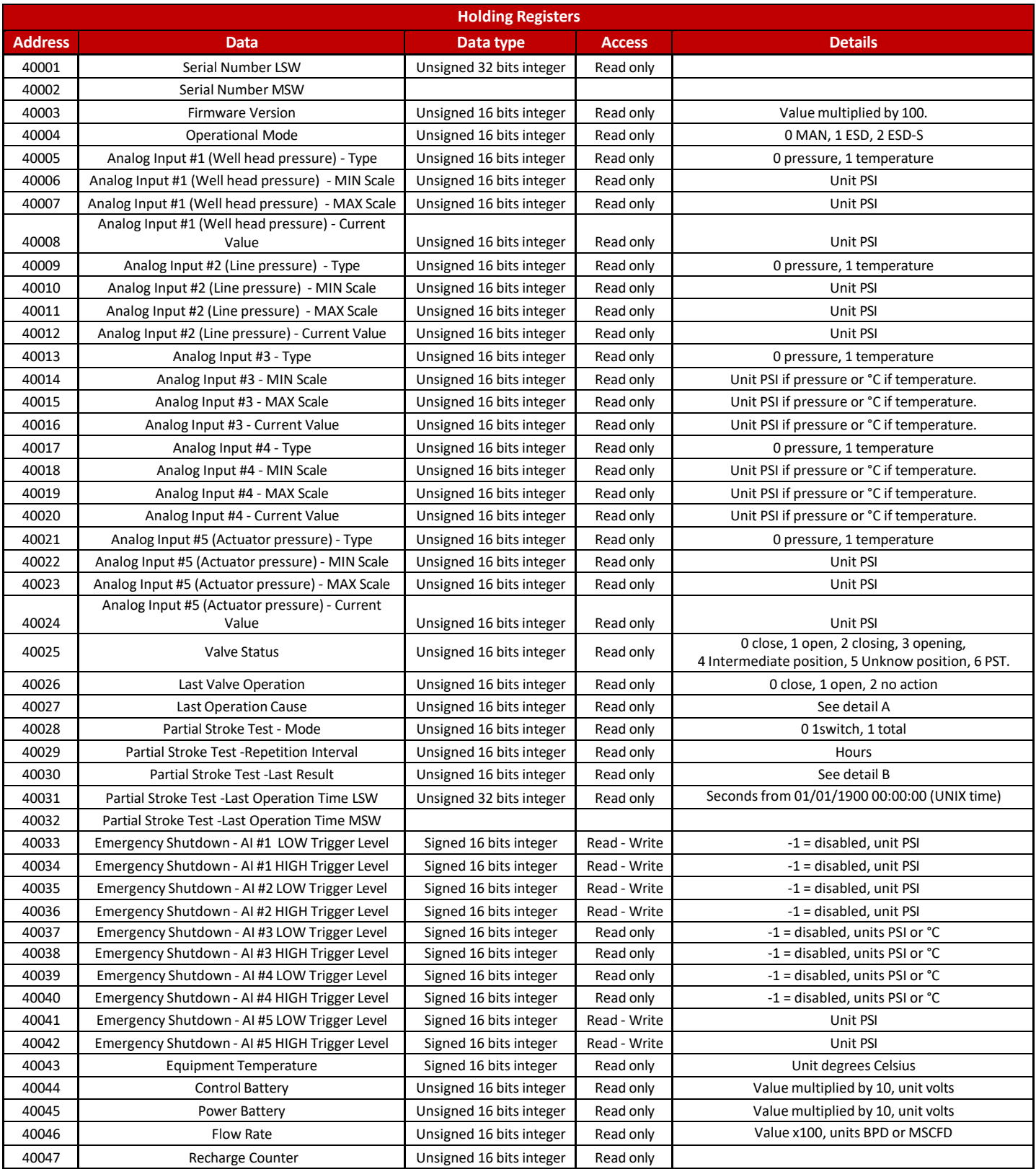

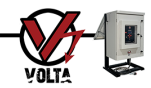

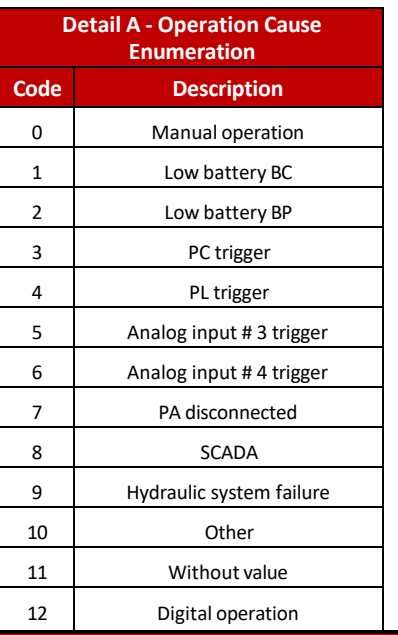

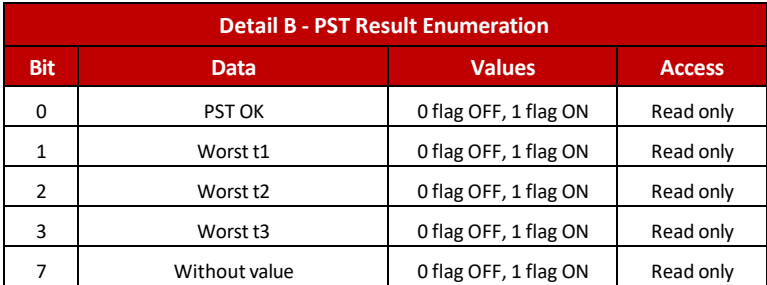

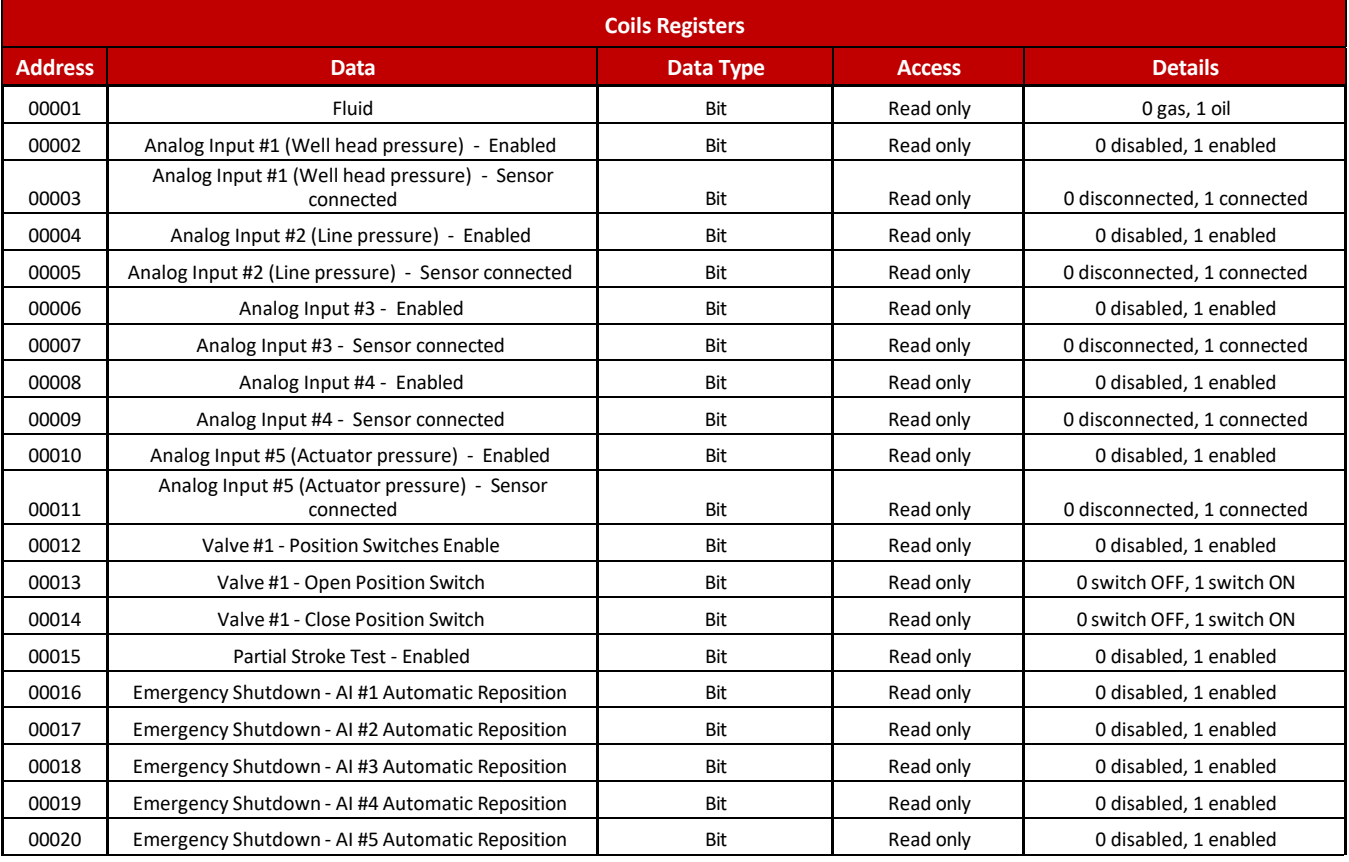

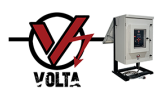

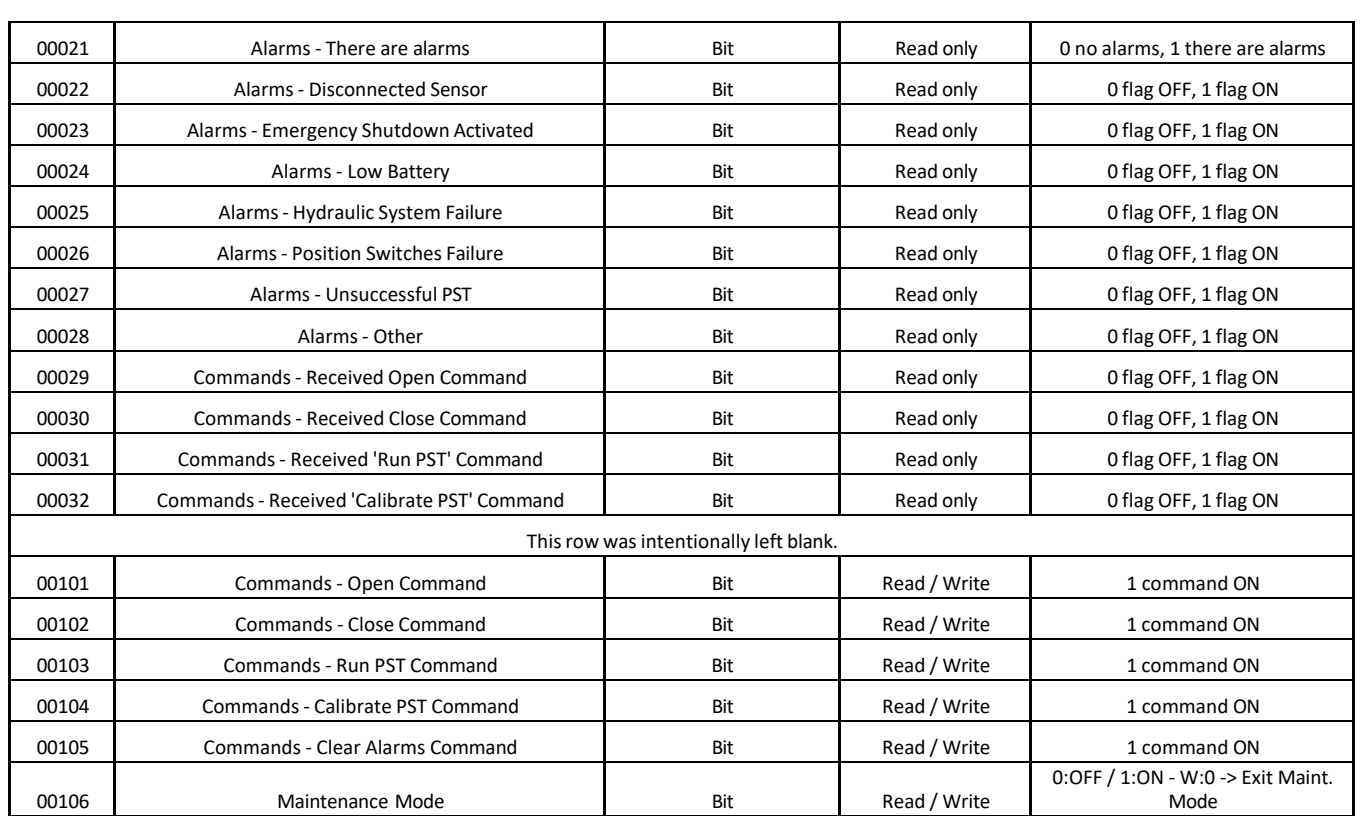

#### 21.1 Serial Communication Configuration

#### *USER PASSWORD >> CONFIGURATIONS >> SCADA CONFIG.*

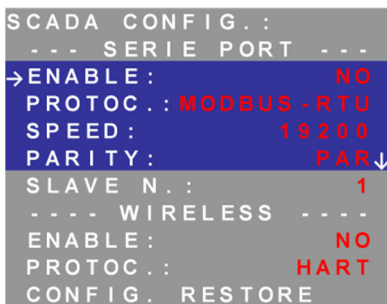

In this screen you can enable the Serial Port and configure parameters to allow correct communication of the VOLTA Controller´s Serial Port with SCADA which are Protocol Type (PROTOC.), Speed (SPEED), Parity (PARITY) and Slave Number (SLAVE N.).

Navigating, select the option you wish to modify using the left arrow; by pressing the ENTER button, you will enter edit mode.

To enable or change parameters you will first see the current value flashing; modify the value using the arrow buttons and press the ENTER button and the new parameter value will be saved. If you press the ESCAPE button at any time during the process, the changes will not be saved.

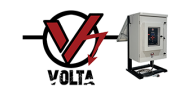

#### 21.2 Restore SCADA Configuration

#### *USER PASSWORD >> CONFIGURATIONS >> SCADA CONFIG. >> CONFIG. RESTORE*

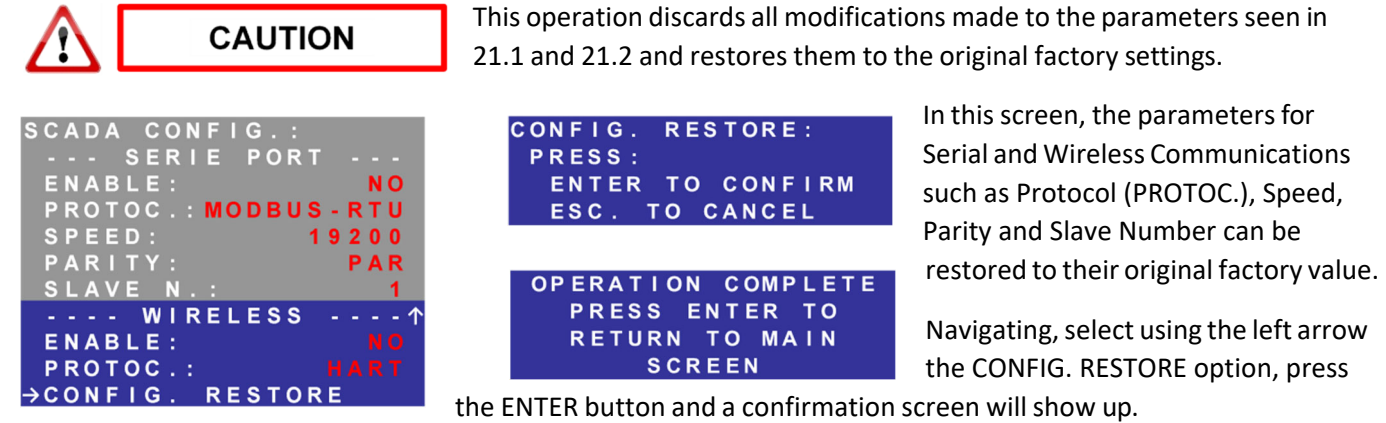

If you press the ENTER button, parameter values are restored, and the VOLTA Controller will display a confirmation screen; if you press the ESCAPE button you exit the screen without restoring.

The variables that will be restored to default values are those shown in the corresponding table and column. (*See: 23 Table of Values by Default Variable and Events*).

# **22. Advanced Configuration**

#### *MASTER PASSWORD >> CONFIGURATIONS >> ADVANCED CONFIG.*

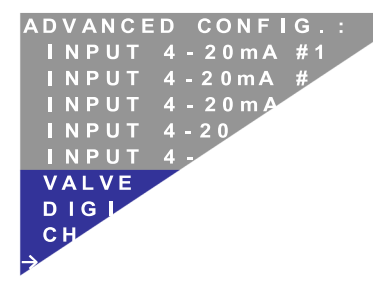

This is a transition and selection screen that allows access to other screens. This screen does not allow editing any data.

Navigating, select the option you wish to modify using the left arrow; by pressing the ENTER button you will move to the selected option screen.

#### 22.1 Configuration of Inputs 4-20mA #1, #2 y #5

#### *MASTER PASSWORD >> CONFIGURATIONS >> ADVANCED CONFIG. >> INPUT 4-20mA #2*

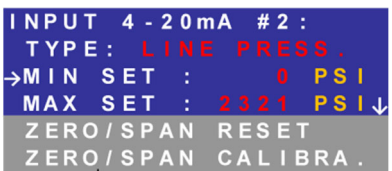

In this screen you can configure the MIN SET and MAX SET, reset, and calibrate ZERO and SPAN of the pressure sensor connected to the selected input.

The values in **ORANGE** correspond to data loaded on other screens and the values in **RED** are the editable data on this screen.

Navigating, select the option you wish to modify using the left arrow; by pressing the ENTER button you will enter edit mode. If you press the ESCAPE button at any time during the process, the changes will not be saved.

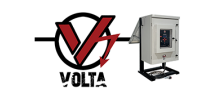

In the case of inputs # 1, # 2 and # 5, it is not possible to change the sensor TYPE since they are predefined at factory such as, Wellhead Pressure called WELL PRESS., Line Pressure called LINE PRESS. and Actuator Pressure ACT. PRESS. respectively.

# 22.1.1 Configuration of Sensor Ranges #1, #2 and #5

*MASTER PASSWORD >> CONFIGURATIONS >> ADVANCED CONFIG. >> INPUT 4-20mA #2 >> MIN SET*

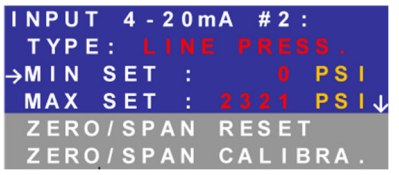

To set the minimum value called MIN SET and the maximum called MAX SET, which allows you to read the sensor that will be connected to the input, select the option you wish to modify using the left arrow; by pressing the ENTER button you will enter edit mode.

To change the MIN SET, you will first see the current value flashing; in this case 0 PSI, modify the value using the arrow buttons, if you keep the arrow pressed the value will change at a normal speed and after a certain time the speed will increase allowing you to reach the desired value more quickly. Once the desired value has been reached, press the ENTER button and the new value will be saved. If you press the ESCAPE button at any time during the process, the changes will not be saved.

To change the MAX SET, you will first see the current value flashing; in this case 2,321 PSI; then proceed as explained to set MIN SET.

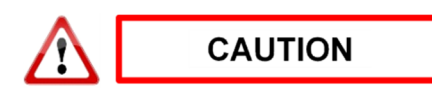

This configuration defines the value range of the connected sensors; a bad configuration can cause erroneous reading, flow calculations and ESD triggers.

The range of values that can be set is 0 to 20,000 PSI or 0 to 1,369 BAR for pressure sensors.

# 22.1.2 Sensor Calibration by ZERO / SPAN RESET Option

#### *MASTER PASSWORD >> CONFIGURATIONS >> ADVANCED CONFIG. >> INPUT 4-20mA #2 >> ZERO/SPAN RESET*

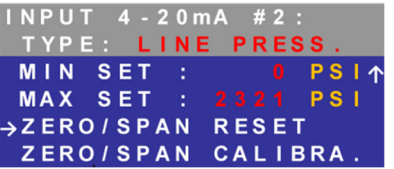

To reset the ZERO and SPAN of the pressure sensor connected to the selected input, select the ZERO RESET / SPAN option using the left arrow; press the ENTER button and a confirmation screen will appear.

If you press the ESCAPE button, you exit the screen without restoring; by pressing the ENTER button, the parameter values are restored and the VOLTA Controller will display a confirmation screen.

OPERATION COMPLETE PRESS ENTER TO RETURN TO MAIN **SCREEN** 

Using the ZERO / SPAN RESET option, the VOLTA Controller assumes that 4mA or 0 Volt equals the value set as MIN SET, and 20 mA or 5 Volt equals the value set as MAX SET.

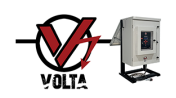

# 22.1.3 Sensor Calibration by ZERO / SPAN CALIBRATE Option

### *MASTER PASSWORD>> CONFIGURATIONS >> ADVANCED CONFIG. >> INPUT 4-20mA #2 >> ZERO/SPAN CALIBRATE*

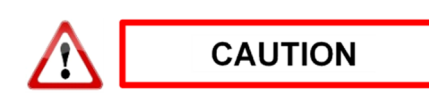

To perform this operation, a hydraulic pump must be connected to the sensor that allows it to reach the maximum pressure or MAX SET set. (*See: 22.1.1 Configuration of Sensor Ranges # 1, # 2 and # 5*).

The purpose of the calibration process is to combine the phase shift between the expected current value for the scale ends set in 22.1.2, which by design are 4 mA or 0 Volt for ZERO and 20 mA or 5 Volt for SPAN, and the current value measured.

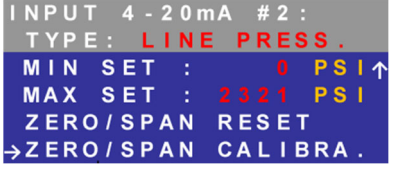

To calibrate the ZERO and SPAN of the pressure sensor connected to the selected input, select the ZERO / SPAN CALIBRATE option using the left arrow.

CALIBRATION LP : TAKE PRESSURE TO 0 PSI AND THEN PRESS ENTER

press the ENTER button and the first screen will show up.

To perform the sensor calibration, follow the instructions on the screens, first for 0 PSI called ZERO, and then for the full scale in this case of example 2321 PSI called SPAN.

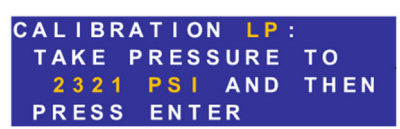

OPERATION COMPLETE PRESS ENTER TO RETURN TO MAIN **SCREEN** 

If you press the ENTER button on the second screen, the current and pressure value measured will be paired and a screen indicating whether the calibration was successful or not will show up. If you press the ESCAPE button at any time during the process, the changes will not be saved.

This calibration method allows the VOLTA Controller to have the best reading accuracy available.

#### 22.2 Configuration of Input 4-20mA #3 and #4

#### *MASTER PASSWORD >> CONFIGURATIONS >> ADVANCED CONFIG. >> INPUT 4-20mA #4*

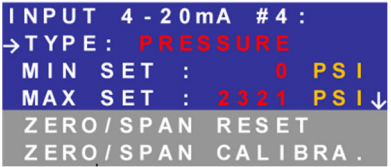

In this screen you can configure the TYPE, MIN SET and MAX SET, reset or calibrate ZERO and SPAN of the sensor connected to the selected input.

The values in **ORANGE** correspond to data loaded on other screens and the values in **RED** are the editable data on this screen.

Navigating, select the option you wish to modify using the left arrow; by pressing the ENTER button you will enter edit mode. If you press the ESCAPE button at any time during the process, the changes will not be saved.

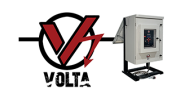

# 22.2.1 Sensor Type Configuration

#### *MASTER PASSWORD >> CONFIGURATIONS >> ADVANCED CONFIG. >> INPUT 4-20mA #4 >> TYPE*

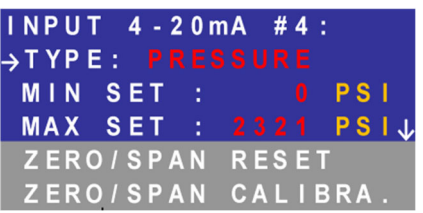

To configure the sensor TYPE that will be connected to this input, select the TYPE option by navigating with the arrow buttons; press the ENTER button and you will see the current value flashing; in this case PRESSURE; modify the value using the arrow buttons. Once the desired value is reached, press the ENTER button and the new value will be saved. If you press the ESCAPE button at any time during the process, the changes will not be saved.

The TYPES available are PRESSURE and TEMPERATURE.

### 22.2.2 Configuration of Sensor Ranges #3 and #4

#### *MASTER PASSWORD >> CONFIGURATIONS >> ADVANCED CONFIG. >> INPUT 4-20mA #4 >> MIN SET*

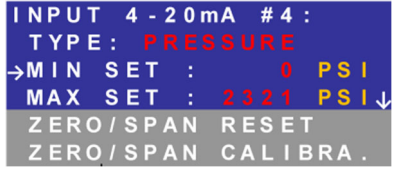

To set the minimum value called MIN SET and the maximum called MAX SET, which allows you to read the sensor that will be connected to the input, select the option you wish to modify using the left arrow; by pressing the ENTER button you will enter edit mode.

To change the MIN SET, you will first see the current value flashing, in this case 0 PSI; modify the value using the arrow buttons, if you keep the arrow pressed, the value will change at a normal speed and after a certain time the speed will increase allowing you to reach the desired value more quickly. Once the desired value has been reached, press the ENTER button and the new value will be saved. If you press the ESCAPE button at any time during the process, the changes will not be saved.

To change the MAX SET, you will first see the current value flashing; in this case 2,321 PSI; then proceed as explained to configure MIN SET.

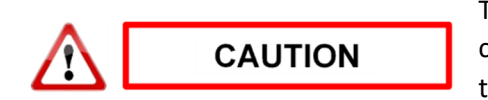

This configuration defines the value range of the connected sensors; a bad configuration can cause erroneous reading, flow calculations and ESD triggers.

The range of values that can be set is 0 to 20,000 PSI or 0 to 1,369 BAR for pressure sensors and 0 to 999 ° C or 32 to 1,031 ° F for temperature sensors.

# 22.2.3 Sensor Calibration by ZERO / SPAN RESET Option

*MASTER PASSWORD >> CONFIGURATIONS >> ADVANCED CONFIG. >> INPUT 4-20 mA #4 >> ZERO/SPAN RESET*

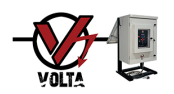

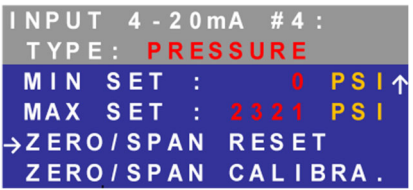

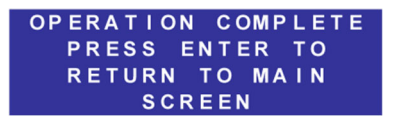

To reset the ZERO and SPAN of the pressure sensor connected to the selected input, select the ZERO RESET / SPAN option using the left arrow; press the ENTER button and a confirmation screen will show up. If you press the ESCAPE button, you exit the screen without restoring; pressing the ENTER button restores parameter values and the VOLTA Controller will display a confirmation screen.

This option will not be available for a set temperature sensor. Using the ZERO / SPAN RESET option, the VOLTA Controller assumes that 4mA or 0 Volt equals the value set as MIN SET, and 20 mA or 5 Volt equals the value set as MAX SET.

# 22.2.4 Sensor Calibration by ZERO / SPAN RESET Option

# *MASTER PASSWORD >> CONFIGURATIONS >> ADVANCED CONFIG. >> INPUT 4-20 mA #4 >> ZERO/SPAN CALIBRA.*

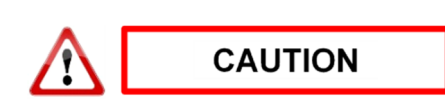

To perform this operation, a hydraulic pump must be connected to the sensor that allows it to reach the maximum pressure or MAX SET (*See: 22.2.2 Configuration of Sensor Ranges # 3 and # 4*).

The purpose of the calibration process is to pair the phase shift between the expected current value for the scale ends set in 22.2.2, which by design are 4 mA or 0 Volt for ZERO and 20 mA or 5 Volt for SPAN, and the current value actually measured.

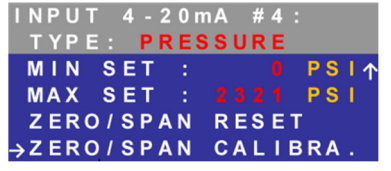

To calibrate the ZERO and SPAN of the pressure sensor connected to the selected input, select the ZERO / SPAN CALIBRATE option using the left arrow; press the ENTER button and the first screen will show up.

To perform the sensor calibration, follow

the instructions on the screens, first for 0 PSI called ZERO, and then for the full scale in this case of example 2321 PSI, called SPAN. (*Ver: 22.2.2 Configuration of Sensor Ranges #3 and #4*).

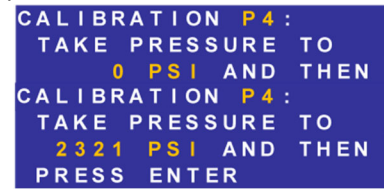

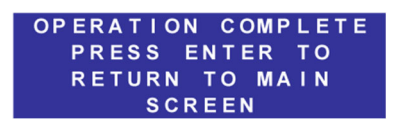

Pressing the ENTER button on the second screen will produce the pairing of the current and pressure value measured; a screen will appear indicating whether the calibration was successful or not. If you press the ESCAPE button at any time during the process, the changes will not be saved.

This calibration method allows the VOLTA Controller to have the best reading accuracy available.

This option will not be available for a configured temperature sensor.

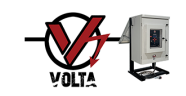

## 22.3 Valve V1 Configuration

#### *MASTER PASSWORD >> CONFIGURATIONS >> ADVANCED CONFIG. >> VALVE V1*

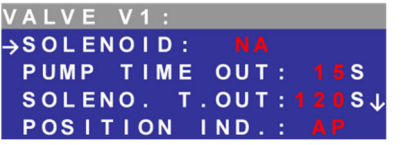

In this screen you can configure the type of SOLENOID, pulse duration of the hydraulic pump called PUMP TIME OUT, pulse duration to the solenoid called SOLENOID TIME OUT and configure whether a position indicator is connected or not.

Navigating, select the option you wish to modify using the left arrow; by pressing the ENTER button you will enter edit mode. If you press the ESCAPE button at any time during the process, the changes will not be saved.

### 22.3.1 Configuration of Solenoid Valve Type

#### *MASTER PASSWORD >> CONFIGURATIONS >> ADVANCED CONFIG. >> VALVE V1 >> SOLENOID*

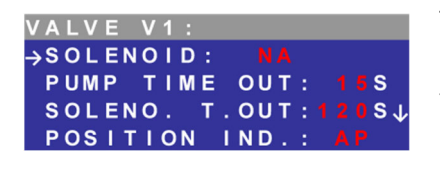

To configure the type of SOLENOID valves that the VOLTA Controller is connected to, select the option by navigating using the arrow buttons and press the ENTER button and you will see the current value flashing; in this case NA, modify the value using the arrow buttons. Once the desired value is reached, press the

ENTER button and the new value will be saved. If you press the ESCAPE button at any time during the process, the changes will not be saved. The types of solenoids available are:

NA = Normal Open, the solenoid valve will remain in the OPEN position in the absence of electrical power and will switch to the CLOSED position when the VOLTA Controller operates it. This option allows the solenoid to be constantly powered by the VOLTA Controller and SOLENOID TIME OUT configuration is disregarded. (*See: 22.3.3 Configuration of Pulse Duration for Solenoid*).

NC = Normal Closed, the solenoid valve will remain in the CLOSED position in the absence of electrical power and will switch to the OPEN position when operated by the VOLTA Controller. With this option, the VOLTA Controller does NOT supply power to the solenoid and SOLENOID TIME OUT configuration is regarded. (*See: 22.3.3 Configuration of Pulse Duration for Solenoid*).

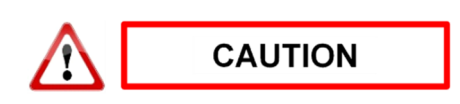

The solenoids have different connection terminals on the PCB according to their type. Make sure that in addition to being configured as indicated above, they are connected in the correct place.

#### 22.3.2 Configuration of Pulse Duration for the Hydraulic Pump

#### *MASTER PASSWORD >> CONFIGURATIONS >> ADVANCED CONFIG. >> VALVE V1 >> PUMP TIME OUT*

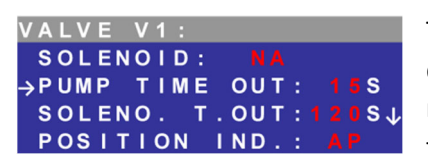

To set the maximum duration of the energy pulse that the VOLTA Controller will deliver to the hydraulic pump named PUMP TIME OUT, select the option by navigating using the arrow buttons and press the ENTER button and you will see the current value flashing, in this case 15 seconds; change the value using the

arrow buttons, holding down the arrow the value will change at normal speed and after a certain time the speed will increase which will allow you to reach the desired value more quickly. Once you have reached the desired

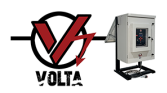

value press the ENTER button and the new value will be saved. If you press the ESCAPE button at any time during the process, the changes will not be saved.

The range of time values that can be set is 1 to 999 seconds.

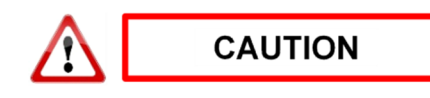

The use of extensive period pulses may affect battery life, especially in certain areas with short daily charging periods and / or exceptionally low temperatures.

# 22.3.3 Configuration of Pulse Duration for Solenoid

#### *MASTER PASSWORD >> CONFIGURATIONS >> ADVANCES CONFIG. >> VALVE V1 >> SOLENO. T.OUT*

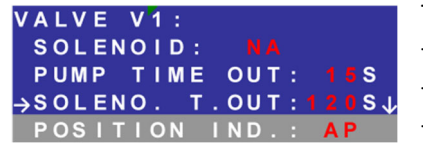

To set the duration of the energy pulse that the VOLTA Controller will deliver to the solenoid named SOLENOID TIME OUT, select the option by navigating with the arrow buttons and press the ENTER button, you will see the current value flash, in this case 120 seconds; modify the value with the arrow buttons,

holding down the arrow the value will change at normal speed and after a certain time the speed will increase which will allow you to reach the desired value more quickly Once the desired value has been reached press the ENTER button; the new value will be saved. If you press the ESCAPE button at any time during the process, the changes will not be saved.

The range of time values that can be set is 1 to 999 seconds.

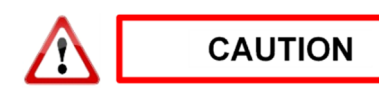

The use of extensive period pulses may affect battery life, especially in certain areas with short daily charging periods and / or exceptionally low temperatures.

# 22.3.4 Configuration of the Position Indicator for Valves

#### *MASTER PASSWORD >> CONFIGURATIONS >> ADVANCED CONFIG. >> VALVE V1 POSITION IND.*

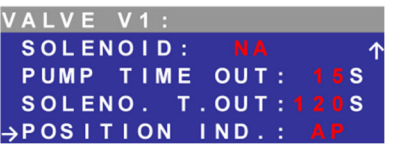

To configure whether a valve V1 position indicator is connected to the VOLTA Controller, select the option by navigating with the arrow buttons, press the ENTER button and you will see the current value flashing, in this case YES; modify the value using the arrow buttons. Once the desired value is reached,

press the ENTER button and the new value will be saved. If you press the ESCAPE button at any time during the process, the changes will not be saved.

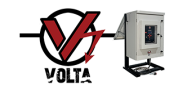

#### 22.4 Digital Mode

*MASTER PASSWORD >> ADVANCED CONFIGURATION >> DIGITAL MODE*

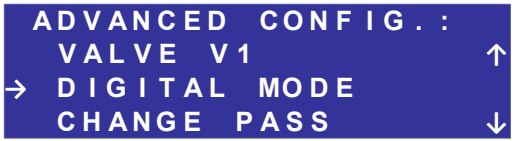

Digital operation mode allows controller to receive valve opening or closing command by two digital inputs.

If the valve was closed by failure (such as being out of range in some pressure), then the program will ignore the open valve command.

To enable or disable Digital Mode:

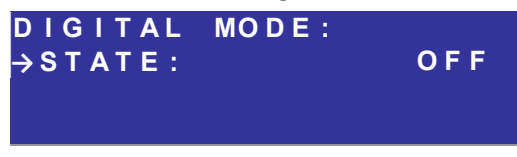

#### 22.5 Factory Reset

#### *MASTER PASSWORD >> CONFIGURATIONS >> ADVANCED CONFIG. >> FACTORY RESET*

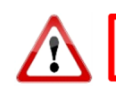

**CAUTION** 

This operation discards all modifications previously made by the user and returns ALL the variables to the original factory settings.

In this screen you can restore all variables to their original factory value, select the option by navigating with the arrow buttons and pressing the ENTER button, a confirmation screen will show up.

Pressing the ENTER button restores the values and the VOLTA Controller will display the confirmation screen. If you press the ESCAPE button, you exit the screen without restoring.

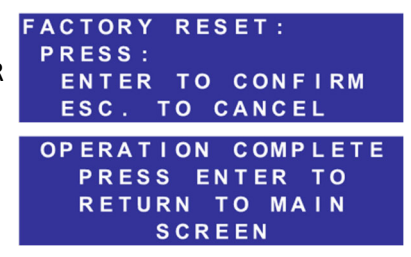

The variables that will be restored to the default values are those shown in the corresponding table and column. (*See: 23 Table of Values by Default Variable and Events*).

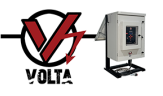

 $\ddot{\phantom{a}}$ 

# **23. Table of Values by Default Variables and Even**

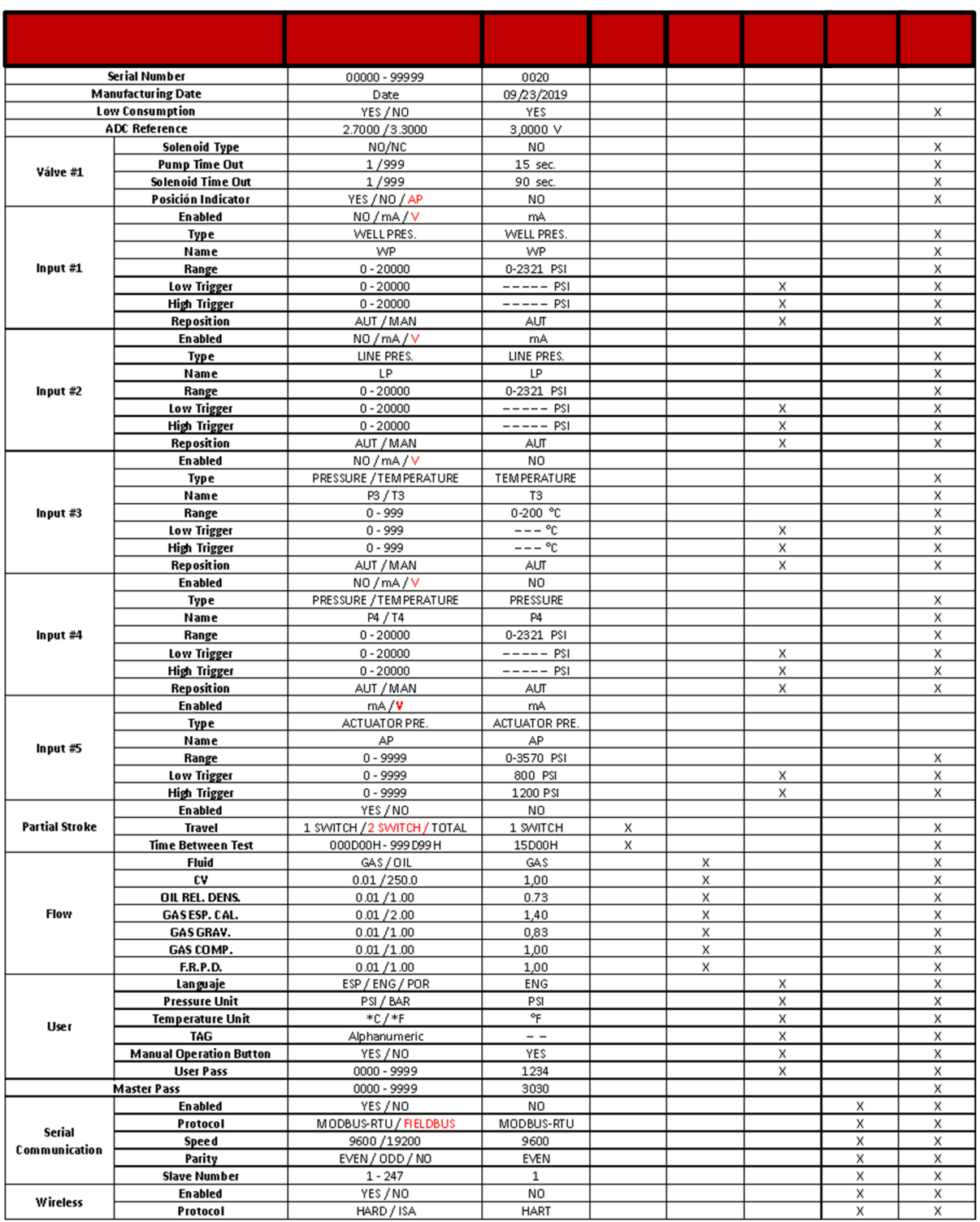

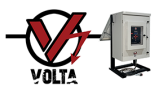

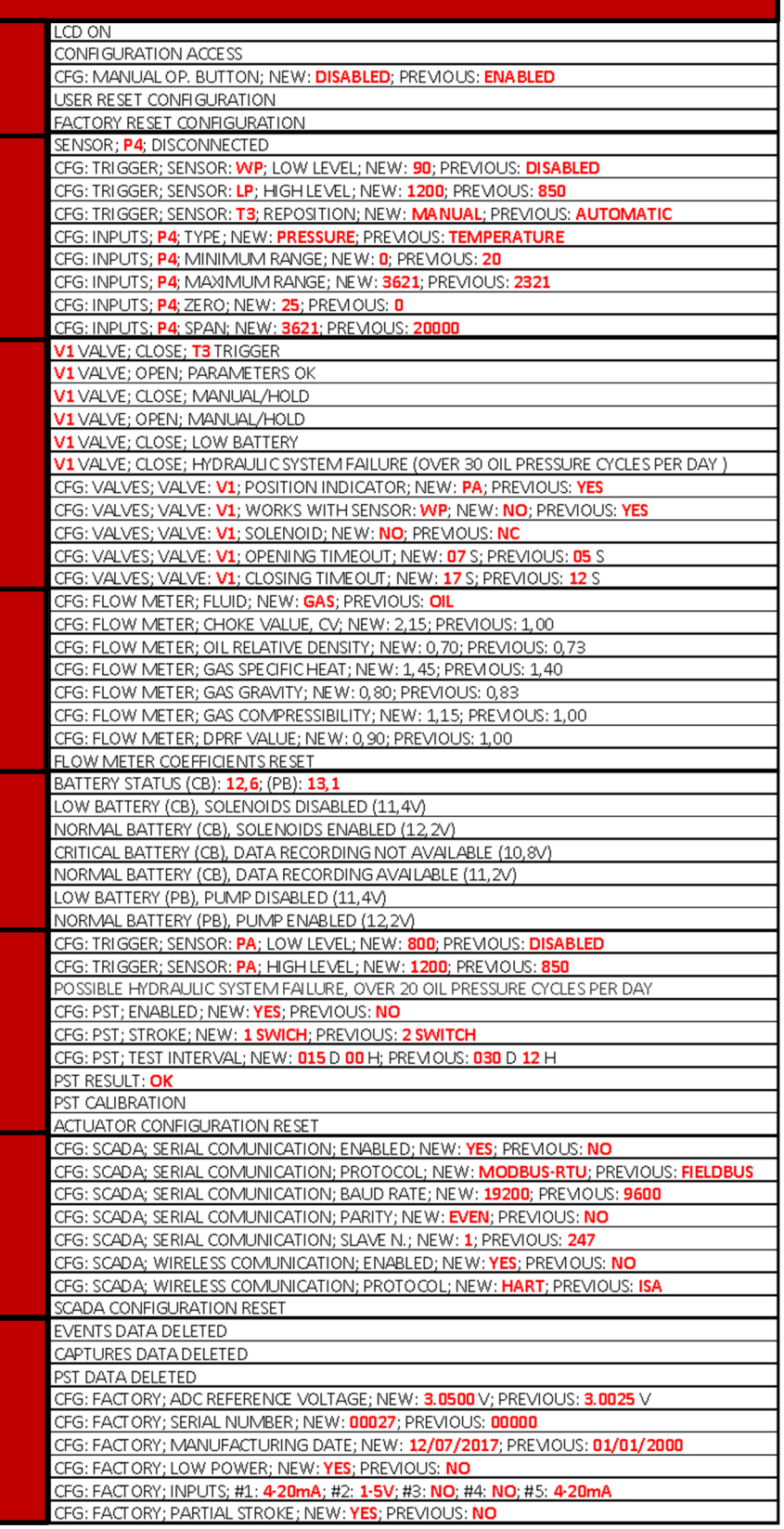

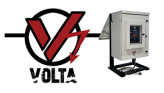

#### **SAFETY INSTRUCTIONS**

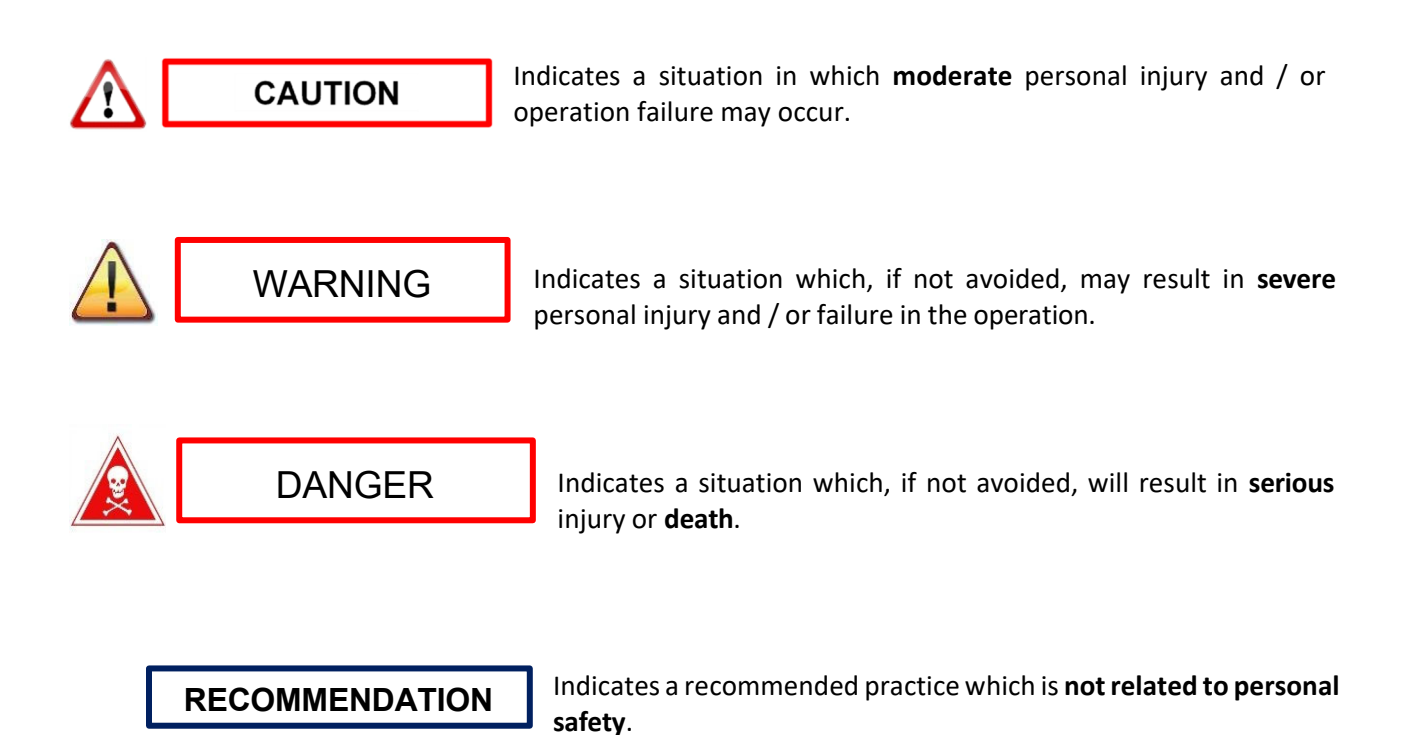